# Canon

# PowerShot G15

# Getting Started Guide de mise en route

Please refer to the complete user guide included on the CD-ROM for more detailed information.

Pour plus de détails, reportez-vous au guide de l'utilisateur complet inclus sur le CD-ROM. e refer to the complete us<br>CD-ROM for more detain<br>Jus de détails, reportez-<br>teur complet inclus sur

**Français English**

# **English**

- Make sure you read this guide, including the "Safety Precautions" section, before using the camera.
- Reading this guide will help you learn to use the camera properly. Make sure you read this g<br>Precautions" section, before<br>Reading this guide will he camera properly.
	- • Store this guide safely so that you can use it in the future.

### Package Contents

Before use, make sure the following items are included in the package. If anything is missing, contact your camera dealer.

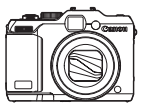

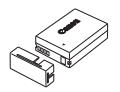

Camera Battery Pack NB‑10L (with terminal cover)

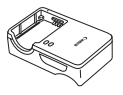

**Battery Charger** CB-2LC/CB-2LCE

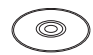

Callon Lea

Neck Strap NS-DC11

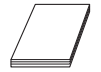

Getting Started (this guide)  $*$  Contains software and PDF manuals ( $\Box$ 23).

DIGITAL CAMERA Solution Disk\* (CD‑ROM)

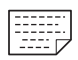

Warranty Card

Getting Started War (this guide)<br>
(this guide) (this guide)<br>
tains software and PDF manuals (QQ23).<br> **Compatible Memory Cards** 

The following memory cards (sold separately) can be used, regardless of capacity.

- 
- SD memory cards\* **•** SDXC memory cards\*  **SDAC memory cards\* •** Eve-Fi cards

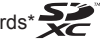

• SDHC memory cards\*

**•**  A memory card is not included.

\* Conforms to SD specifications. However, not all memory cards have been verified to work with the camera.

### **About Eye-Fi Cards**

This product is not guaranteed to support Eye-Fi card functions (including wireless transfer). In case of an issue with an Eye-Fi card, please check with the card manufacturer.

Also note that an approval is required to use Eye-Fi cards in many countries or regions. Without approval, use of the card is not permitted. If it is unclear whether the card has been approved for use in the area, please check with the card manufacturer.

### **Preliminary Notes and Legal** Information

- **•**  Take and review some test shots initially to make sure the images were recorded correctly. Please note that Canon Inc., its subsidiaries and affiliates, and its distributors are not liable for any consequential damages arising from any malfunction of a camera or accessory, including memory cards, that results in the failure of an image to be recorded or to be recorded in a way that is machine readable.
- Images recorded by the camera are intended for personal use. Refrain from unauthorized recording that infringes on copyright law, and note that even for personal use, photography may contravene copyright or other legal rights at some performances or exhibitions, or in some commercial settings.
- **•**  The camera warranty is valid only in the area of purchase. In case of camera problems while abroad, return to the area of purchase before contacting a Canon Customer Support Help Desk.
- Although the LCD monitor is produced under extremely high-precision manufacturing conditions and more than 99.99% of the pixels meet design specifications, in rare cases some pixels may be defective or may appear as red or black dots. This does not indicate camera damage or affect recorded images. Constant: Cuppert Help Decembrical<br>Constitutions and more than 99.99%<br>Solid Sand more than 99.99%<br>Solid Sand Mickey and Mickey Sections (Specifically discussionary proceed with a thin planeting shipment. If covered, respec
- **The LCD monitor may be covered with a thin plastic film for protection** against scratches during shipment. If covered, remove the film before using the camera.
- **•**  When the camera is used over an extended period, it may become warm. This does not indicate damage.

### Organization of Camera User Guide

The following guides are included, each used for different purposes.

### **Basic Guide (this guide)**

**•**  Gives basic instructions, from initial preparations to shooting, playback, and saving on a computer

### **Advanced Guide (PDF manual)**

**•**  Practical guide that introduces other camera basics and describes shooting and playback options

### Part Names and Conventions in This Guide

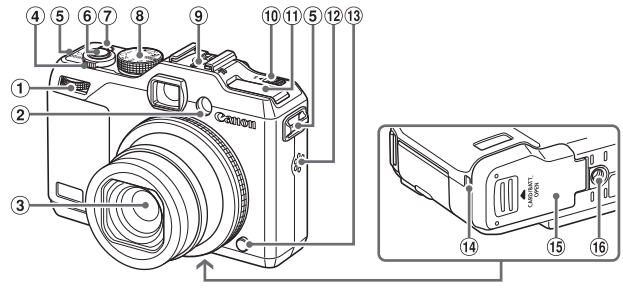

- Front dial
- Lamp
- Lens
- (4) Zoom lever

Shooting: <a>
</a>
(telephoto)</a>>
/  $\leq$  (wide angle)  $>$ Playback:< Q (magnify)> /  $\leq$  (index)>

- Strap mount
- Shutter button
- Power button/lamp
- Mode dial
- Hot shoe
- $(10 \leq x \leq 4)$  (Flash up) > switch
- Flash
- 12 Speaker
- (i) Ring release button
- DC coupler cable port
- (16) Memory card/battery cover
- **16** Tripod socket
- Shooting modes and on-screen icons and text are indicated in brackets. >/<br>
(0) Flash<br>
(2) Speaker<br>
(3) Ring release t<br>
(3) DC coupler ca<br>
(6) DC coupler ca<br>
(6) Tripod socket<br>
m-screen icons and text are in<br>
on you should know
- $\Phi$ : Important information you should know
- $\mathscr{O}$ : Notes and tips for expert camera use
- **Ellax:** Pages with related information (in this example, "xx" represents a page number)
- Instructions in this guide apply to the camera under default settings.
- **•**  For convenience, all supported memory cards are simply referred to as "the memory card".
- **•**  The tabs shown above titles indicate whether the function is used for still images, movies, or both.
	-
	- Still Images : Indicates that the function is used when shooting or viewing still images.
		-
		- Movies : Indicates that the function is used when shooting or viewing movies.
- The following camera buttons and controls are represented by icons.
	- $\langle \blacktriangle \rangle$  Up button  $\hat{v}$  on back  $\langle \blacktriangledown \rangle$  Down button  $\hat{v}$  on back
	- <<>>
	Left button ® on back <<sup>2</sup> > Control dial ® on back
	- > Right button @ on back <>
	xiet<br/>>> Front dial 1 on front
- - -

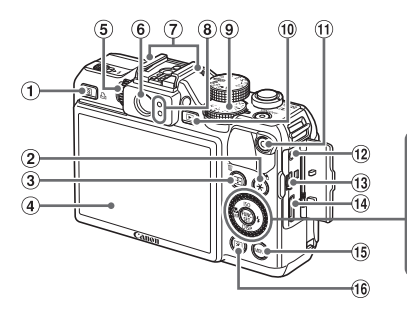

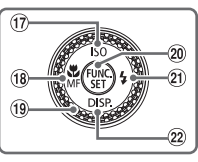

- $\circ$  <  $\overline{\mathbb{S}}$  (Shortcut)> / < $\overline{\mathbb{L}}$  (Direct print)> button
- $(2)$  <  $\star$  (AE lock/FE lock)> / < (Filtering image display)> button
- < (AF Frame Selector)> /  $\frac{1}{2}$  (Single image erase) > button
- 4 Screen (LCD monitor)
- Diopter adjustment dial
- Viewfinder
- Microphone
- (8) Indicator
- Exposure compensation dial
- $(10)$  < $\blacktriangleright$  (Playback)> button
- Movie button
- Remote terminal
- AV OUT (Audio/video output) / DIGITAL terminal
- **14** HDMI™ terminal
- (i5) <MENU> button
- $(6)$  <  $\circledcirc$  (Metering) > button
- $(17)$  <  $\sqrt{\text{SO}}$  (ISO speed)> / Up button
- $(8)$  < $\mathbb{R}$  (Macro)> / <MF (Manual focus)> / Left button display)> button (a) HDMI<sup>TM</sup> te<br>
se)> button (i) </a) CMENU<br>
se)> button (i) </a) CMENU<br>  $\frac{1}{10}$  </a) CMENU<br>
al<br>
al<br>
al<br>
al<br>
control di<br>  $\frac{1}{20}$  CMC./SE<br>
control di<br>  $\frac{1}{20}$  CMC./SE<br>
control di<br>  $\frac{1}{20}$  <4 (F
	- Control dial
	- FUNC./SET button
	- $(2i) <$  (Flash)> / Right button
	- $(22)$  <DISP (Display)> / Down button

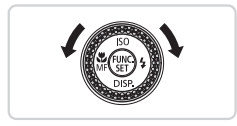

 $\bullet$  Turning the control dial is one way to choose setting items, switch images, and perform other operations. Most of these operations are also possible with the <o><p><q><r> buttons.

**•**  In this guide, icons are used to represent the corresponding camera buttons and dials on which they appear or which they resemble.

### Table of Contents

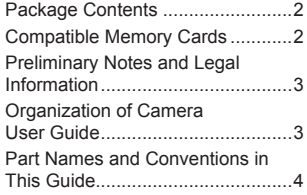

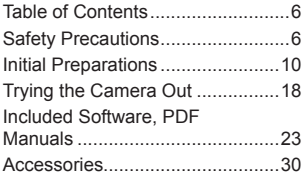

### Safety Precautions

- **•** Before using the product, please ensure that you read the safety precautions described below. Always ensure that the product is used correctly.
- **•** The safety precautions noted on the following pages are intended to prevent injuries to yourself and other persons, or damage to the equipment.
- **•** Be sure to also check the guides included with any separately sold accessories you use.

**Warning** Denotes the possibility of serious injury or death.

**• Do not trigger the flash in close proximity to people's eyes.** Exposure to the intense light produced by the flash could damage eyesight. In particular, remain at least 1 meter (39 inches) away from infants when using the flash. otes the possibility of serious<br>
h in close proximity to peo<br>
produced by the flash could dan<br>
neter (39 inches) away from infa<br>
put of the reach of children<br>
cound a child's neck could res

**• Store this equipment out of the reach of children and infants.** Strap: Putting the strap around a child's neck could result in asphyxiation.

- **• Use only recommended power sources.**
- **• Do not attempt to disassemble, alter or apply heat to the product.**
- **• Avoid dropping or subjecting the product to severe impacts.**
- **• To avoid the risk of injury, do not touch the interior of the product if it has been dropped or otherwise damaged.**
- **• Stop using the product immediately if it emits smoke, a strange smell, or otherwise behaves abnormally.**
- **• Do not use organic solvents such as alcohol, benzine, or thinner to clean the product.**
- **• Do not let the product come into contact with water (e.g. sea water) or other liquids.**
- **• Do not allow liquids or foreign objects to enter the camera.**

This could result in electrical shock or fire.

If liquids or foreign objects come into contact with the camera interior, immediately turn the camera off and remove the battery.

If the battery charger becomes wet, unplug it from the outlet and consult your camera distributor or a Canon Customer Support Help Desk.

**• Do not look through the viewfinder at bright light sources (such as the sun on a clear day).**

This could damage your eyesight.

- **• Use only the recommended battery.**
- **• Do not place the battery near or in direct flame.**
- **• Unplug the power cord periodically, and using a dry cloth, wipe away any dust and dirt that has collected on the plug, the exterior of the power outlet, and the surrounding area.**
- **• Do not handle the power cord with wet hands.**
- **• Do not use the equipment in a manner that exceeds the rated capacity of the electrical outlet or wiring accessories. Do not use if the power cord or plug are damaged, or not fully plugged into the outlet.**
- **• Do not allow dirt or metal objects (such as pins or keys) to contact the terminals or plug.**

The battery may explode or leak, resulting in electrical shock or fire. This could cause injury and damage the surroundings. In the event that a battery leaks and the battery electrolyte contacts eyes, mouth, skin or clothing, immediately flush with water.

#### **• Turn the camera off in places where camera use is prohibited.**

The electromagnetic waves emitted by the camera may interfere with the operation of electronic instruments and other devices. Exercise adequate caution when using the camera in places where use of electronic devices is restricted, such as inside airplanes and medical facilities. electrolyte contacts eyes, mo<br>water.<br>**f** in places where camera u<br>waves emitted by the camera<br>instruments and other device<br>e camera in places where us<br>ide airplanes and medical face

#### **• Do not play the supplied CD-ROM(s) in any CD player that does not support data CD-ROMs.**

It is possible to suffer hearing loss from listening with headphones to the loud sounds of a CD-ROM played on an audio CD player (music player). Additionally, this could damage the speakers.

**Caution** Denotes the possibility of injury.

**• When holding the camera by the strap, be careful not to bang it, subject it to strong impacts or shocks, or let it get caught on other objects.**

**• Be careful not to bump or push strongly on the lens.**

This could lead to injury or damage the camera.

**• Be careful not to subject the screen to strong impacts.**

If the screen cracks, injury may result from the broken fragments.

**• When using the flash, be careful not to cover it with your fingers or clothing.** This could result in burns or damage to the flash.

- **• Avoid using, placing or storing the product in the following places: - Places subject to strong sunlight**
	- **- Places subject to temperatures above 40 °C (104 °F)**
	- **- Humid or dusty areas**

These could cause leakage, overheating or an explosion of the battery, resulting in electrical shock, fire, burns or other injuries.

High temperatures may cause deformation of the camera or battery charger casing.

- **• The slideshow transition effects may cause discomfort when viewed for prolonged periods.**
- **• When using the separately sold optional lenses, be sure to attach them firmly.**

If the lens becomes loose and falls off, it may crack, and the shards of glass may lead to cuts.

**Caution** Denotes the possibility of damage to the equipment.

**• Do not aim the camera at bright light sources (such as the sun on a clear day).** a at bright light sources (su<br>e image sensor.<br>ra on a beach or at a windy<br>ind to enter the camera.<br>the flash, or pry it open.<br>ict to malfunction.<br>mounts of smoke may be et

Doing so may damage the image sensor.

- **• When using the camera on a beach or at a windy location, be careful not to allow dust or sand to enter the camera.**
- **• Do not push down on the flash, or pry it open.**

This may cause the product to malfunction.

**• In regular use, small amounts of smoke may be emitted from the flash.** This is due to the high intensity of the flash burning dust and foreign materials stuck to the front of the unit. Please use a cotton swab to remove dirt, dust or other foreign matter from the flash to prevent heat build-up and damage to the unit.

**• Remove and store the battery when you are not using the camera.** If the battery is left inside the camera, damage caused by leakage may occur.

**• Before you discard the battery, cover the terminals with tape or other insulators.**

Contacting other metal materials may lead to fire or explosions.

- **• Unplug the battery charger from the power outlet after charging is complete, or when you are not using it.**
- **• Do not place anything, such as cloth, on top of the battery charger while it is charging.**

Leaving the unit plugged in for a long period of time may cause it to overheat and distort, resulting in fire.

**• Do not place the battery near pets.**

Pets biting the battery could cause leakage, overheating or explosion, resulting in fire or damage.

- **• When putting the camera in your bag, ensure that hard objects do not come into contact with the screen.**
- **• Do not attach any hard objects to the camera.**

Doing so may cause malfunctions or damage the screen.

#### **Trademark Acknowledgments**

- The SDXC logo is a trademark of SD-3C, LLC.
- **•**  This device incorporates exFAT technology licensed from Microsoft.
- **•**  HDMI, the HDMI logo and High-Definition Multimedia Interface are trademarks or registered trademarks of HDMI Licensing LLC.
- **•**  The iFrame logo and the iFrame symbol are trademarks of Apple Inc.

### **About MPEG-4 Licensing**

This product is licensed under AT&T patents for the MPEG-4 standard and may be used for encoding MPEG-4 compliant video and/or decoding MPEG-4 compliant video that was encoded only (1) for a personal and non-commercial purpose or (2) by a video provider licensed under the AT&T patents to provide MPEG-4 compliant video. **Censing**<br>
ed under AT&T patents for the<br>
encoding MPEG-4 compliant<br>
teo that was encoded only (1<br>
See or (2) by a video provider<br>
EG-4 compliant video.<br>
or implied for any other use fi

No license is granted or implied for any other use for MPEG-4 standard. \* Notice displayed in English as required.

### **Disclaimer**

- **•**  Reprinting, transmitting, or storing in a retrieval system any part of this guide without the permission of Canon is prohibited.
- **•**  Canon reserves the right to change the contents of this guide at any time without prior notice.
- **•**  Illustrations and screenshots in this guide may differ slightly from the actual equipment.
- **•**  The above items notwithstanding, Canon accepts no liability for damages due to mistaken operation of the products.

#### **CAUTION**

RISK OF EXPLOSION IF BATTERY IS REPLACED BY AN INCORRECT TYPE. DISPOSE OF USED BATTERIES ACCORDING TO LOCAL REGULATION.

Prepare for shooting as follows.

### Attaching the Strap

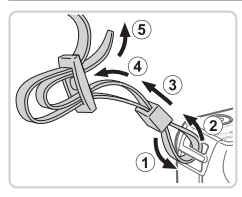

### **Attach the strap.**

- $\bullet$  Attach the included strap to the camera as shown.
- $\bullet$  On the other side of the camera, attach the strap the same way.

### Holding the Camera

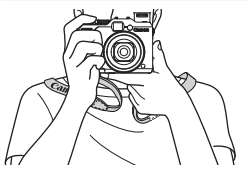

- $\bullet$  Place the strap around your neck.
- $\bullet$  When shooting, keep your arms close to your body and hold the camera securely to prevent it from moving. If you have raised the flash, do not rest your fingers on it. Friend Stream and hold<br>to prevent it from moraised the flash, do<br>n it.

### Charging the Battery

Before use, charge the battery with the included charger. Be sure to charge the battery initially, because the camera is not sold with the battery charged.

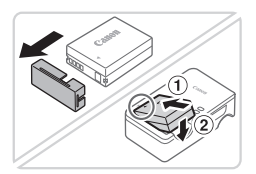

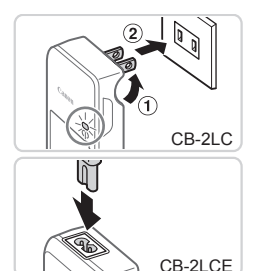

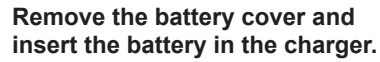

 $\bullet$  Remove the cover from the battery, align the  $\triangle$  marks on the battery and charger. and insert the battery by pushing it in  $(1)$ and down  $(2)$ .

### *2* **Charge the battery.**

- $\bullet$  CB-2LC: Flip out the plug ( $\circ$ ) and plug the charger into a power outlet  $(2)$ .
- CB-2LCE: Plug the power cord into the charger, then plug the other end into a power outlet. CB-2LCE: Plug<br>
charger, then plu<br>
power outlet.<br>
The charging lar<br>
charging begins.<br>
CE<br>
CE<br>
CE<br>
CE
	- $\triangleright$  The charging lamp turns orange and charging begins.
	- $\triangleright$  When the charging is finished, the lamp turns green.

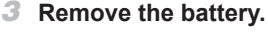

 $\bullet$  After unplugging the battery charger. remove the battery by pushing it in  $(1)$ and up  $(2)$ .

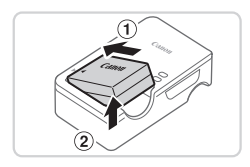

**•** To protect the battery and keep it in optimal condition, do not charge it continuously for more than 24 hours.

**•** For battery chargers that use a power cord, do not attach the charger or cord to other objects. Doing so could result in malfunction or damage to the product.

For details on charging time and the number of shots and recording time possible with a fully charged battery, see "Specifications" ([1] 303) in the Camera User Guide.

### Inserting the Battery and Memory Card

Insert the included battery and a memory card (sold separately). Note that before using a new memory card (or a memory card formatted in another device), you should format the memory card with this camera (see Camera User Guide).

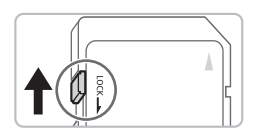

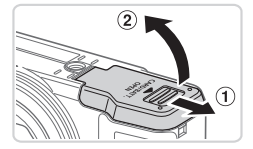

#### *1* **Check the card's write-protect tab.**

 $\bullet$  Recording is not possible on memory cards with a write-protect tab when the tab is in the locked (downward) position. Slide the tab up until it clicks into the unlocked position.

### *2* **Open the cover.**

 $\bullet$  Slide the cover ( $\circ$ ) and open it ( $\circ$ ).

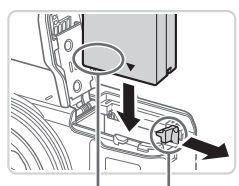

Terminals Battery Lock

# *3* **Insert the battery.** 2 Open the cover<br>
• Slide the cover  $\circledcirc$ )<br>
3 Insert the batter<br>
• While precinc the b

- $\bullet$  While pressing the battery lock in the direction of the arrow, insert the battery as shown and push it in until it clicks into the locked position.
- $\bullet$  If you insert the battery facing the wrong way, it cannot be locked into the correct position. Always confirm that the battery is facing the right way and locks when inserted.

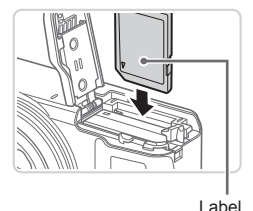

*4* **Insert the memory card.**

- $\bullet$  Insert the memory card facing as shown until it clicks into the locked position.
- $\bullet$  Make sure the memory card is facing the right way when you insert it. Inserting memory cards facing the wrong way may damage the camera.

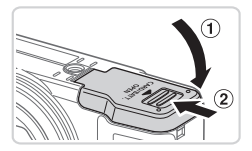

#### *5* **Close the cover.**

 $\bullet$  Lower the cover ( $\circ$ ) and hold it down as you slide it, until it clicks into the closed position  $(Q)$ .

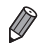

For guidelines on how many shots or hours of recording can be saved on one memory card, see "Specifications" ([1] 303) in the Camera User Guide. n how many shots or hours of records, see "Specifications" (QQ 303) in

#### **Removing the Battery and Memory Card Remove the battery.**

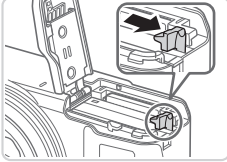

#### $\bullet$  Open the cover and press the battery lock in the direction of the arrow.

 $\triangleright$  The battery will pop up.

#### **Remove the memory card.**

- $\bullet$  Push the memory card in until it clicks, and then slowly release it.
- $\triangleright$  The memory card will pop up.

### <span id="page-15-0"></span>Setting the Date and Time

Set the current date and time correctly as follows if the [Date/Time] screen is displayed when you turn the camera on. Information you specify this way is recorded in image properties when you shoot, and it is used when you manage images by shooting date or print images showing the date. You can also add a date stamp to shots, if you wish (see Camera User Guide). **te and Time**<br>
ime correctly as follows if the<br>
in the camera on. Information<br>
erties when you shoot, and it<br>
ing date or print images show<br>
stamp to shots if you wish (s

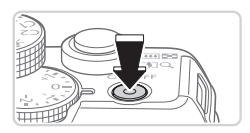

#### *1* **Turn the camera on.**

- Press the power button.
- $\triangleright$  The [Date/Time] screen is displayed.

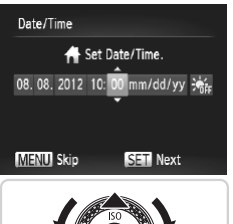

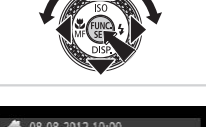

### 08.08.2012 10:00 New York **MENU** Previous **SET OK**

### <span id="page-16-0"></span>*2* **Set the date and time.**

- **•** Press the <**4**> > buttons to choose an option.
- $\bullet$  Press the  $\leq$   $\geq$   $\leq$   $\bullet$  buttons or turn the <7> dial to specify the date and time.
- $\bullet$  When finished, press the  $\leq$  ( $\frac{f(N)}{m}$ ) button.

- *3* **Set the home time zone. • Press the <4><>>>> buttons or turn the** 
	- <7> dial to choose your home time zone.
- *4* **Finish the setup process.**
- $\circ$  Press the  $\leq$  Press the  $\leq$  Press the  $\leq$  Press the  $\leq$ After a confirmation message, the setting screen is no longer displayed.  $\iff$  stial to choose  $\iff$  Finish the sequence  $\iff$  Press the  $\iff$  After a confirmation
	- $\bullet$  To turn off the camera, press the power button.
- Unless you set the date, time, and home time zone, the [Date/ Time] screen will be displayed each time you turn the camera on. Specify the correct information.

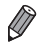

To set daylight saving time (1 hour ahead), choose [ $\frac{1}{2}$ <sub>fire</sub>] in step 2 and then choose  $[\hat{ } \bullet ]$  by pressing the < $\blacktriangle$ >< $\blacktriangledown$ > buttons or turning the < $\clubsuit$ > dial.

### **Changing the Date and Time**

Adjust the date and time as follows.

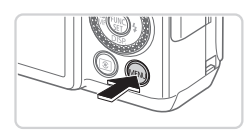

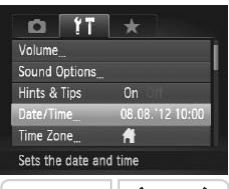

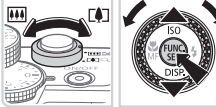

### *1* **Access the camera menu.**

- **Press the <MFNU> button.**
- *2* **Choose [Date/Time].**
	- $\bullet$  Move the zoom lever to choose the  $[9]$ tab.
	- $\bullet$  Press the  $\leq$   $\blacktriangleright$   $\leq$   $\blacktriangleright$  buttons or turn the <7> dial to choose [Date/Time], and then press the  $\leq$   $\binom{f(x)}{f(x)}$  button.
- *3* **Change the date and time.**
- $\bullet$  Follow step 2 on  $\Box$ 15 to adjust the settings. 3 Change the date<br>
Follow step 2 on **Example 1**<br>
settings.<br>
Press the <MENU><br>
menu.
	- Press the <MENU> button to close the menu.

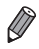

- Date/time settings can be retained for about 3 weeks by the camera's built-in date/time battery (backup battery) after the battery pack is removed.
- **•**  The date/time battery will be charged in about 4 hours once you insert a charged battery or connect the camera to an AC adapter kit (sold separately, see Camera User Guide), even if the camera is left off.
- **•**  Once the date/time battery is depleted, the [Date/Time] screen will be displayed when you turn the camera on. Follow the steps on  $\Box$  14 to set the date and time.

### Display Language

Change the display language as needed.

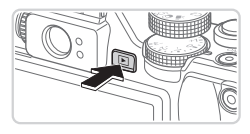

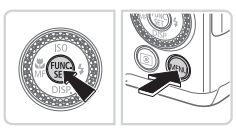

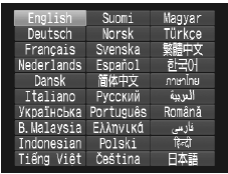

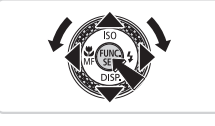

- *1* **Enter Playback mode.**
	- $\bullet$  Press the  $\leq$ **F** $>$  button.
- *2* **Access the setting screen.**  $\bullet$  Press and hold the  $\leq$   $\binom{m}{m}$  button, and then immediately press the  $\leq MENU$ 
	- button.
- *3* **Set the display language.**
- Press the < $\blacktriangle$ > >< $\blacktriangledown$  < $\blacktriangledown$  > buttons or turn the  $\leq$   $\implies$  dial to choose a language. and then press the  $\leq$   $\binom{f(\text{NN})}{f(\text{NT})}$  button. Set the display<br>
Press the <br>
turn the <br>
turn the <br>
turn the <br>
set and then press t<br>
Once the display<br>
the setting scree
	- $\triangleright$  Once the display language has been set, the setting screen is no longer displayed.

- **•**  The current time is displayed if you wait too long in step 2 after pressing the <(\\\\\) button before you press the <MENU> button. In this case, press the  $\leq$  button to dismiss the time display and repeat step 2.
	- You can also change the display language by pressing the <MENU> button and choosing [Language  $\sqrt{3}$ ] on the  $[1]$  tab.

## Trying the Camera Out

Follow these instructions to turn the camera on, shoot still images or movies, and then view them.

### Shooting (Smart Auto)

For fully automatic selection of the optimal settings for specific scenes, simply let the camera determine the subject and shooting conditions.

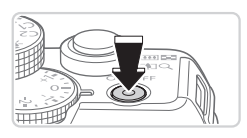

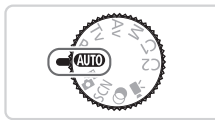

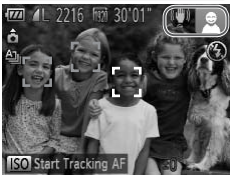

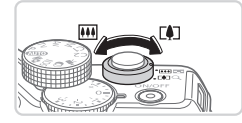

#### *1* **Turn the camera on.**

- **Press the power button.**
- $\triangleright$  The startup screen is displayed.

### *2* **Enter <**A**> mode.**

- $\bullet$  Set the mode dial to  $\leq$   $\sim$   $\bullet$
- $\bullet$  Aim the camera at the subject. The camera will make a slight clicking noise as it determines the scene.
- $\triangleright$  Icons representing the scene and image stabilization mode are displayed in the upper right of the screen. Fourth incomes data to<br>Aim the camera at the camera will make a<br>as it determines the<br>Icons representing to<br>stabilization mode a<br>upper right of the sc
	- $\triangleright$  Frames displayed around any detected subjects indicate that they are in focus.

### *3* **Compose the shot.**

 $\bullet$  To zoom in and enlarge the subject, move the zoom lever toward < [4] > (telephoto). and to zoom away from the subject, move it toward  $\leq$  (wide angle).

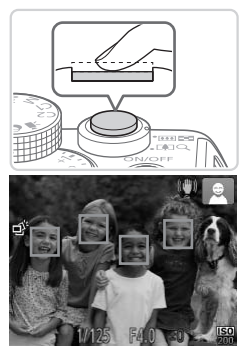

### *4* **Shoot. Shooting Still Images Focus.**

 $\bullet$  Press the shutter button lightly, halfway down. The camera beeps twice after focusing, and AF frames are displayed to indicate image areas in focus.

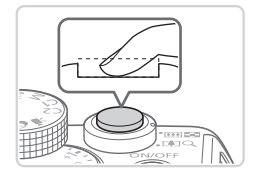

 $\bullet$  If [Raise the flash] appears on the screen, move the  $\leq$  > switch to raise the flash. It will fire when shooting. If you prefer not to use the flash, push it down with your finger, into the camera. France the <**≯**<br>move the <**≯**<br>to use the flash,<br>to use the flash,<br>finger, into the case<br>(2) Shoot.<br>Press the shutte

### 28hoot.

- $\bullet$  Press the shutter button all the way down.
- $\triangleright$  As the camera shoots, a shutter sound is played, and in low-light conditions when you have raised the flash, it fires automatically.
- $\bullet$  Keep the camera still until the shutter sound ends.
- $\triangleright$  Your shot is only displayed until the camera is ready to shoot again.

#### Trying the Camera Out

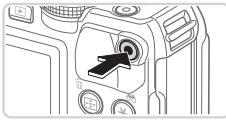

Elapsed Time

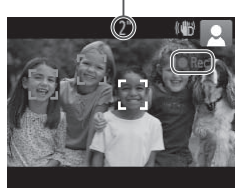

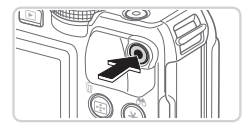

### **Shooting Movies Start shooting.**

- $\bullet$  Press the movie button. The camera beeps once as recording begins, and **[** $\varepsilon$ Rec] is displayed with the elapsed time.
- $\triangleright$  Black bars displayed on the top and bottom edges of the screen indicate image areas not recorded.
- $\blacktriangleright$  Frames displayed around any detected faces indicate that they are in focus.
- $\circ$  Once recording begins, you can take your finger off the movie button.

### **Finish shooting.**

 $\bullet$  Press the movie button again to stop shooting. The camera beeps twice as recording stops. This is shooting.<br>
Press the movie but<br>
shooting. The came<br>
recording stops.

### Viewing

After shooting images or movies, you can view them on the screen as follows.

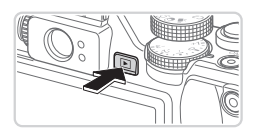

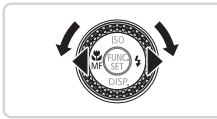

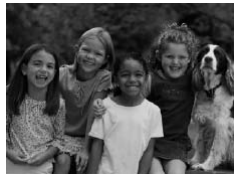

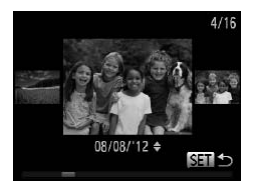

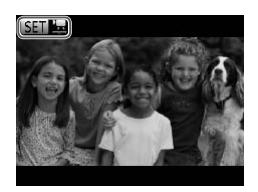

### *1* **Enter Playback mode.**

- $\bullet$  Press the  $\leq$ **F** $>$  button.
- $\triangleright$  Your last shot is displayed.
- *2* **Browse through your images.**
	- $\bullet$  To view the previous image, press the  $\leq$  button or turn the  $\leq$   $\gg$  dial counterclockwise. To view the next image, press the  $\leq$  > button or turn the <a> dial clockwise
- Press and hold the <<>>>buttons to browse through images quickly. anage, press and<br>
Separate School of the Separate School of the Separate School of the Separate School of the Separate School of the Separate School of the Separate School of the Separate School of the Separate School of t
	- $\bullet$  To access Scroll Display mode, turn the <7> dial rapidly. In this mode, turn the <#>> dial to browse through images.
	- $\bullet$  To return to single-image display, press the  $\leq$   $\binom{FUMC}{SET}$  button.
	- $\bullet$  Movies are identified by a  $[$   $\mathbb{S}$   $]$   $\mathbb{Z}$ ] icon. To play movies, go to step 3.

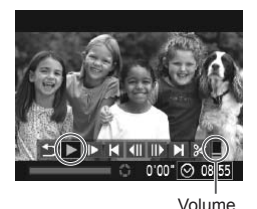

### *3* **Play movies.**

- $\bullet$  Press the  $\leq$   $\binom{m}{m}$  button to access the movie control panel, choose  $\lceil \blacktriangleright \rceil$  (either press the <**4**> > buttons or turn the <●> dial), and then press the  $\leq$   $\binom{f(n)}{g(n)}$  button again.
- $\triangleright$  Playback now begins, and after the movie is finished,  $[ S \cdot \overline{B} ]$  is displayed.
- $\bullet$  To adjust the volume, press the  $\langle \blacktriangle \rangle \langle \blacktriangledown \rangle$ buttons.

To switch to Shooting mode from Playback mode, press the shutter button halfway.

### **Erasing the Images**

You can choose and erase unneeded images one by one. Be careful when erasing images, because they cannot be recovered.

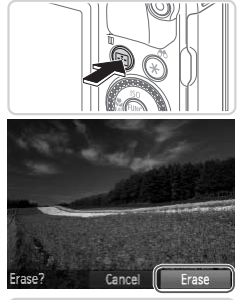

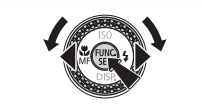

### *1* **Choose an image to erase.**

- Press the <<> > buttons or turn the <a> dial to choose an image. The Choose an image<br>
Press the <(>><br>
<br>
Choose an image<br>
Press the image<br>
2 Erase the image<br>
Press the <(iii)> button<br>
After [Erase?] is dist
	- *2* **Erase the image.**
		- $\bullet$  Press the  $\leq$  m  $>$  button.
		- $\bullet$  After [Erase?] is displayed, press the <<<>>>
		k>>
		buttons or turn the <<sup>2</sup>>>
		dial to choose [Erase], and then press the  $\langle m \rangle$ button.
		- $\triangleright$  The current image is now erased.
		- $\bullet$  To cancel erasure, press the < $\leftarrow$ buttons or turn the  $\leq$   $\implies$  dial to choose [Cancel], and then press the  $\langle \frac{f(m)}{st} \rangle$ button.

You can also erase all images at once (see Camera User Guide).

### <span id="page-24-0"></span>Included Software, PDF Manuals

The software and PDF manuals on the included DIGITAL CAMERA Solution Disk (CD-ROM) ( $\Box$ ) are introduced below, with instructions for installation, and saving images to a computer.

### **Software**

After installing the software on the CD‑ROM, you can do the following things on your computer.

### **CameraWindow**

 $\bullet$  Import images and change camera settings

### **ImageBrowser EX**

- $\bullet$  Manage images: view, search, and organize
- Print and edit images

### **Digital Photo Professional**

● Browse, process and edit RAW images

### **Auto Update Function**

Using the included software, you can update to the latest version, and download new functions via the Internet (some software excluded). Be sure to install the software on a computer with an Internet connection so you can use this function. nd edit RAW images<br> **unction**<br>
ftware, you can update to the<br>
ms via the Internet (some soft<br>
on a computer with an Intern<br>
s is required to use this func

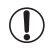

**•** Internet access is required to use this function, and any ISP account charges and access fees must be paid separately.

### PDF Manuals

### **Camera User Guide**

 $\bullet$  Refer to this guide for a more in-depth understanding of camera operation.

### <span id="page-24-1"></span>**Software Guide**

 $\bullet$  Refer to this guide when using the included software. The guide can be accessed from the help system of included software (some software excluded).

### <span id="page-25-0"></span>System Requirements

The included software can be used on the following computers. Adobe Reader is required to view the PDF manuals.

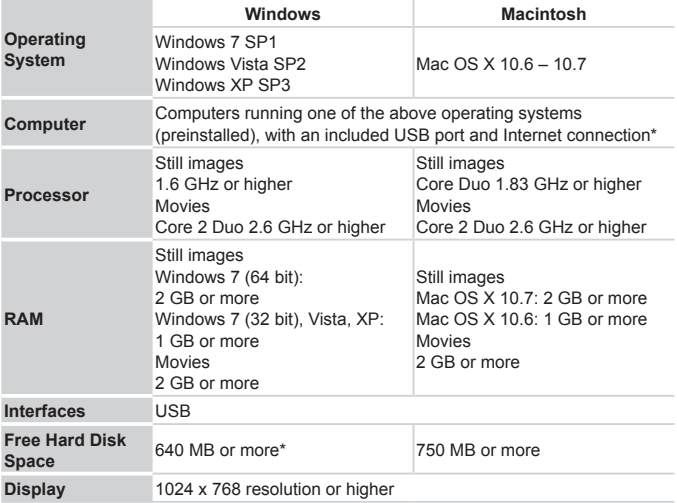

\* Silverlight 4 or later (max. 100 MB) must be installed, and in Windows XP, Microsoft .NET Framework 3.0 or later (max. 500 MB) must be installed. Installation may take some time, depending on computer performance.

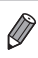

Check the Canon website for the latest system requirements, including supported OS versions.

### Installing the Software

Windows 7 and Mac OS X 10.6 are used here for the sake of illustration. Using the software auto update function, you can update to the latest version and download new functions via the Internet (some software excluded), so be sure to install the software on a computer with an Internet connection.

### **What you will need:**

- Computer
- $\bullet$  USB cable (camera end: Mini-B)
- $\bullet$  Included CD-ROM (DIGITAL CAMERA Solution Disk) ( $\Box$ 2)

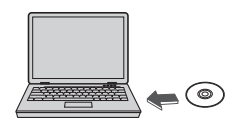

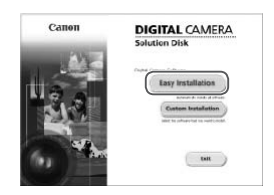

### *1* **Insert the CD‑ROM in the computer's CD‑ROM drive.**

- Insert the included CD-ROM (DIGITAL  $CAMERA$  Solution Disk)  $(22)$  in the computer's CD‑ROM drive.
- On a Macintosh computer, after inserting the disc, double-click the desktop disc icon to open it, and then double-click the [<sup>1</sup>] icon displayed. Omputer's Computer's Computer's Computer's CD-F<br>
CAMERA Solution<br>
COMERA Solution<br>
Computer's CD-F<br>
Computer is Computer<br>
Computer is computer<br>
Computer in the disc duble-<br>
Computer is computed in the disc of the disc dubl

### *2* **Begin the installation.**

• Click [Easy Installation] and follow the on-screen instructions to complete the installation process.

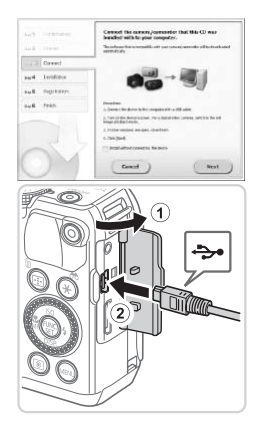

### <span id="page-27-0"></span>*3* **When a message is displayed prompting you to connect the camera, connect it to a computer.**

 $\bullet$  With the camera turned off, open the cover  $(①)$ . With the smaller plug of the USB cable in the orientation shown, insert the plug fully into the camera terminal  $(2)$ .

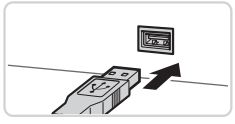

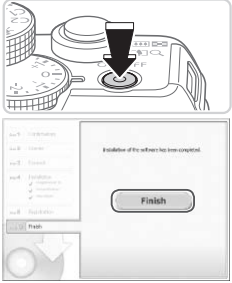

 $\bullet$  Insert the larger plug of the USB cable in the computer's USB port. For details about USB connections on the computer, refer to the computer user manual. <sup>t</sup> Insert the larger plus<br>
in the computer's U<sub>3</sub><br>
about USB connecti<br>
refer to the compute<br> **4** Install the files.

### *4* **Install the files.**

- $\bullet$  Turn the camera on, and follow the on-screen instructions to complete the installation process.
- $\triangleright$  The software will connect to the Internet to update to the latest version and download new functions. Installation may take some time, depending on computer performance and the Internet connection.
- Click [Finish] or [Restart] on the screen after installation and remove the CD‑ROM when the desktop is displayed.
- $\bullet$  Turn the camera off and disconnect the cable.
- When not connected to the Internet, there are the following limitations.
	- The screen in step 3 will not be displayed.
	- Some functions may not be installed.
	- **•** The first time you connect the camera to the computer, drivers will be installed, so it may take a few minutes until camera images are accessible.
	- **•**  If you have several cameras that were bundled with ImageBrowser EX on the included CD‑ROMs, be sure to use each camera with their included CD‑ROM and follow the on-screen installation instructions for each. Doing so will ensure that each camera will receive the correct updates and new functions via the auto update function.

### Saving Images to a Computer

Windows 7 and Mac OS X 10.6 are used here for the sake of illustration.

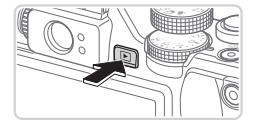

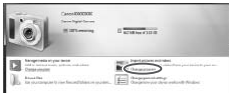

### *1* **Connect the camera to the computer.**

- $\bullet$  Follow step 3 on  $\Box$  26 to connect the camera to a computer.
- *2* **Turn the camera on to access CameraWindow.** Tonnect the<br>
computer.<br>
Follow step 3 on<br>
camera to a com<br>
2 Turn the camera<br>
CameraWind<br>
Press the <**E**>
	- $\bullet$  Press the < $\bullet$  > button to turn the camera on.
	- $\bullet$  On a Macintosh computer, CameraWindow is displayed when a connection is established between the camera and computer.
	- $\bullet$  For Windows, follow the steps introduced below.
	- $\bullet$  In the screen that displays, click the  $\lceil \bullet \rfloor$ link to modify the program.

#### Included Software, PDF Manuals

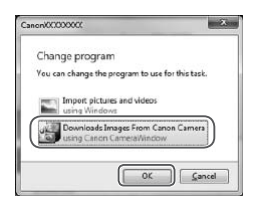

 $\frac{1}{2}$ 3) c

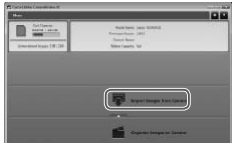

Choose [Downloads Images From Canon Camera using Canon CameraWindow] and then click [OK].

**Double click [ 3 ].** 

#### CameraWindow *3* **Save the images to the computer.**

- Click [Import Images from Camera], and then click [Import Untransferred Images].
- $\triangleright$  Images are now saved to the Pictures folder on the computer, in separate folders named by date. Click [Import Image:<br>then click [Import Ur<br>Images are now say<br>folder on the compu<br>folders named by da<br>After images are say<br>CameraWindow, pre<br>to turn the camera c
	- $\circ$  After images are saved, close CameraWindow, press the  $\leq$   $\blacktriangleright$  button to turn the camera off, and unplug the cable.
	- $\bullet$  For instructions on viewing images on a computer, refer to the *Software Guide*  $($  $\Box$ 23).

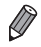

- In Windows 7, if the screen in step 2 is not displayed, click the [ **all** icon in the taskbar.
- **•**  To start CameraWindow in Windows Vista or XP, click [Downloads Images From Canon Camera using Canon CameraWindow] on the screen displayed when you turn the camera on in step 2. If CameraWindow is not displayed. click the [Start] menu and choose [All Programs] > [Canon Utilities] > [CameraWindow] ▶ [CameraWindow].
- On a Macintosh computer, if CameraWindow is not displayed after step 2, click the [CameraWindow] icon in the Dock (the bar at the bottom of the desktop).
- **•**  Although you can save images to a computer simply by connecting your camera to the computer without using the included software, the following limitations apply.
	- It may take a few minutes after you connect the camera to the computer until camera images are accessible.
	- Images shot in vertical orientation may be saved in horizontal orientation.
	- RAW images (or JPEG images recorded with RAW images) may not be saved.
	- Image protection settings may be cleared from images saved to a computer.
	- Some problems may occur when saving images or image information. depending on the operating system version, the software in use, or image file sizes. vertical orientation may be saved<br>or JPEG images recorded with R.<br>on settings may be cleared from in<br>s may occur when saving images<br>the operating system version, the
	- Some functions provided by the included software may not be available. such as editing movies or returning images to the camera.

### Using the PDF Manuals

#### **Camera User Guide**

 $\bullet$  Access this quide by double-clicking the desktop shortcut icon.

#### **Software Guide**

 $\bullet$  The guide can be accessed from the help system of included software (some software excluded).

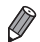

It may not be possible to install the PDF manuals on computers that do not meet the system requirements  $(\Box)$  24). However, you can view the manuals on a computer that supports Adobe Reader by copying the PDF files in the Readme folder on the CD-ROM directly to a convenient location on the computer.

### **Accessories**

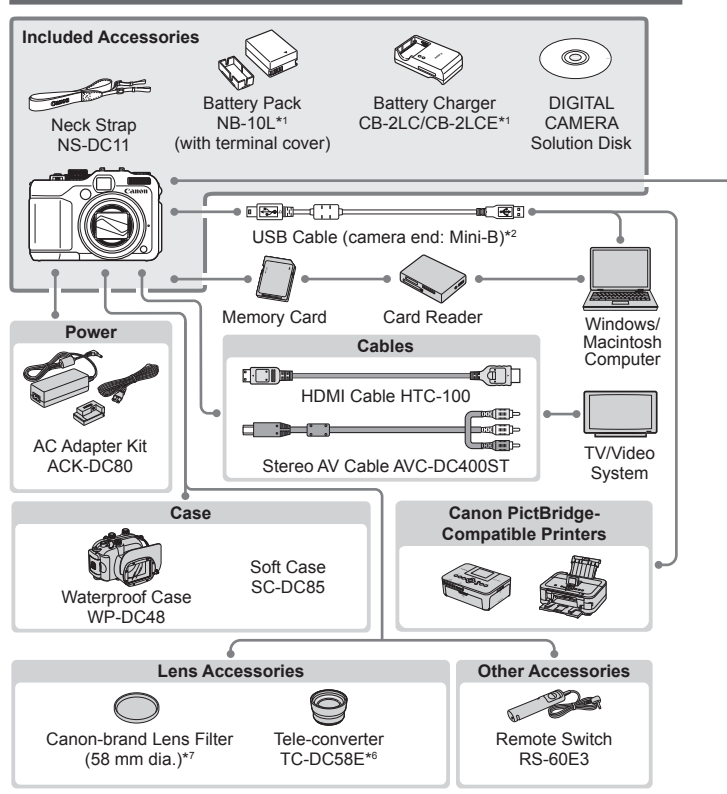

- \*1 Also available for purchase separately.
- \*2 A genuine Canon accessory is also available (Interface Cable IFC‑400PCU).
- \*3 High-Power Flash HF-DC1 also supported.
- \*4 These accessories are also supported: Speedlite 580EX, 430EX, 270EX, and 220EX, Speedlite Transmitter ST-E2, Speedlite Bracket SB-E2, and Off-Camera Shoe Cord OC-E3.
- \*5 Requires Bracket BKT‑DC1 and Off-Camera Shoe Cord OC‑E3.
- \*6 Requires Conversion Lens Adapter LA‑DC58L.
- \*7 Requires Filter Adapter FA‑DC58D.

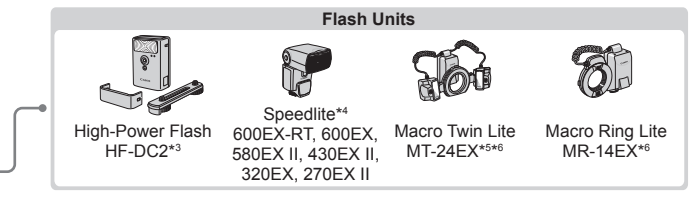

#### **Use of genuine Canon accessories is recommended.**

This product is designed to achieve excellent performance when used with genuine Canon accessories.

Canon shall not be liable for any damage to this product and/or accidents such as fire, etc., caused by the malfunction of non-genuine Canon accessories (e.g., a leakage and/or explosion of a battery pack). Please note that this warranty does not apply to repairs arising out of the malfunction of non-genuine Canon accessories, although you may request such repairs on a chargeable basis.

#### **Battery Charger CB-2LC**

## IMPORTANT SAFETY INSTRUCTIONS-SAVE THESE INSTRUCTIONS. DANGER-TO REDUCE THE RISK OF Battery Charger CB-2LC<br>IMPORTANT SAFETY INSTRUCTIONS-<br>SAVE THESE INSTRUCTIONS.<br>DANGER-TO REDUCE THE RISK OF<br>FIRE OR ELECTRIC SHOCK, CAREFULLY<br>FOLLOW THESE INSTRUCTIONS FOLLOW THESE INSTRUCTIONS.

For connection to a supply not in the U.S.A., use an attachment plug adapter of the proper configuration for the power outlet, if needed.

#### **Battery Charger CB-2LCE**

The adapter can be used with a power supply between 100 and 240 V AC. Contact your Canon dealer for information about plug adapter for overseas use. For U.S.A. customers only: For areas where 120 V AC power is not used, you will need a special plug adapter.

For only United States

Use a UL listed, 1.8-3m(6-10ft), Type SPT-2 or NTSPT-2, AWG no.18 power supply cord, rated for 125V 7A, with a non-polarized NEMA 1-15P plug rated for 125V 15A.

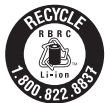

#### **USA and Canada only:**

The Lithium ion/polymer battery that powers the product is recyclable. Please call 1-800-8-BATTERY for information on how to recycle this battery.

#### **FCC Notice**

(Digital Camera, Model PC1815 systems)

This device complies with Part 15 of the FCC Rules. Operation is subject to the following two conditions;

(1) this device may not cause harmful interference, and

(2) this device must accept any interference received, including interference that may cause undesired operation.

Note: This equipment has been tested and found to comply with the limits for Class B digital devices, pursuant to Part 15 of the FCC rules. These limits are designed to provide reasonable protection against harmful interference in a residential installation.

This equipment generates, uses and can radiate radio frequency energy and, if not installed and used in accordance with the instructions, may cause harmful interference to radio communications. However, there is no guarantee that interference will not occur in a particular installation. If this equipment does cause harmful interference to radio or television reception, which can be determined by turning the equipment off and on, the user is encouraged to try to correct the interference by one or more of the following measures:

• Reorient or relocate the receiving antenna.

- • Increase the separation between the equipment and receiver.
- • Connect the equipment into an outlet on a circuit different from that to which the receiver is connected.
- • Consult the dealer or an experienced radio/TV technician for help.

The cable with the ferrite core provided with the digital camera must be used with this equipment in order to comply with Class B limits in Subpart B of Part 15 of the FCC rules. reiving antenna.<br>
tween the equipment and receive<br>
o an outlet on a circuit different fro<br>
sperienced radio/TV technician for<br>
the provided with the digital camers<br>
y with Class B limits in Subpart B

Do not make any changes or modifications to the equipment unless otherwise specified in the manual. If such changes or modifications should be made, you could be required to stop operation of the equipment.

Canon U.S.A., Inc.

One Canon Plaza, Lake Success, NY 11042, U.S.A.

Tel No. (516) 328-5600

### **Canadian Radio Interference Regulations**

This Class B digital apparatus complies with Canadian ICES-003.

To ensure proper operation of this product, use of genuine Canon accessories is recommended.

#### **For CA, USA only**

Included lithium battery contains Perchlorate Material - special handling may apply. See www.dtsc.ca.gov/hazardouswaste/perchlorate/ for details.

# Français

• Prenez soin de lire ce guide, dont la section « Précautions de sécurité », avant d'utiliser l'appareil photo.

COPY

- • La lecture de ce guide vous aidera à apprendre à utiliser correctement l'appareil photo.
- • Rangez-le dans un endroit sûr pour toute référence ultérieure.

### Contenu du coffret

Vérifiez que les éléments suivants sont inclus dans le coffret avant d'utiliser l'appareil photo.

Si un élément venait à manquer, contactez le revendeur de votre appareil photo.

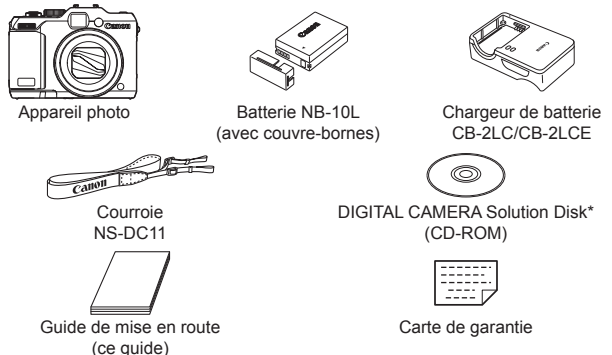

- $*$  Contient les logiciels et les manuels PDF ( $\Box$ 24).
- **•**  La carte mémoire n'est pas fournie.

# Cartes mémoire compatibles oute Carte<br>
manuels PDF (<u>1</u>24).<br>
fournie.<br> **NOITE COMPATIble**<br>
mtes (vendues séparément)

Les cartes mémoire suivantes (vendues séparément) peuvent être utilisées, quelle que soit leur capacité.

- **•**  Cartes mémoire SD\*
- **•**  Cartes mémoire SDHC\*
- Cartes mémoire SDXC\*
- **•**  Cartes Eye-Fi
- \* Est conforme aux spécifications SD. Cependant, le fonctionnement de toutes les cartes mémoire avec l'appareil photo n'a pas été vérifié.

### **À propos des cartes Eye-Fi**

La compatibilité de ce produit avec les fonctions des cartes Eye-Fi (y compris le transfert sans fil) n'est pas garantie. En cas de problème avec une carte Eye-Fi, veuillez consulter le fabricant de la carte. Veuillez noter également que dans de nombreux pays ou régions,

l'utilisation de cartes Eye-Fi requiert un agrément. Sans agrément, l'usage de ces cartes n'est pas autorisé. En cas d'incertitude quant à l'agrément des cartes dans un lieu donné, veuillez consulter le fabricant de la carte.

### Remarques préliminaires et mentions légales

- **•**  Prenez des photos tests et examinez-les pour vous assurer que les images ont été correctement enregistrées. Veuillez noter que Canon Inc., ses filiales et ses revendeurs ne peuvent être tenus responsables de dommages consécutifs au dysfonctionnement d'un appareil photo ou d'un accessoire, y compris les cartes mémoire, entraînant l'échec de l'enregistrement d'une image ou son enregistrement de manière illisible par le système.
- Les images enregistrées par cet appareil photo sont destinées à un usage privé. Abstenez-vous d'enregistrer sans autorisation des images soumises aux droits d'auteur et veuillez noter que même à des fins privées, toute photographie peut enfreindre les lois en matière de droits d'auteur ou autres droits légaux lors de spectacles, d'expositions ou dans certaines structures commerciales.
- La garantie de l'appareil photo n'est valable que dans le pays d'achat. Si vous rencontrez des problèmes avec l'appareil photo à l'étranger, contactez un centre d'assistance Canon une fois rentré dans le pays d'achat.
- Bien que l'écran LCD fasse appel à des techniques de fabrication de très haute précision et que plus de 99,99 % des pixels répondent aux spécifications, il peut exceptionnellement arriver que certains pixels s'affichent sous la forme de points rouges ou noirs. Ceci n'est pas le signe d'une défaillance de l'appareil photo et n'affectera pas les images enregistrées. ce Canon une fois rentré dans<br>different dans techniques<br>et que plus de 99,99 % des pix<br>exceptionnellement arriver que<br>nts rouges ou noirs. Ceci n'est<br>reil photo et n'affectera pas les<br>l'écran LCD soit recouvert d'u<br>r des r
- Il est possible que l'écran LCD soit recouvert d'un mince film plastique destiné à le protéger des rayures durant le transport. Retirez le film avant d'utiliser l'appareil photo, le cas échéant.
- Si l'appareil photo est utilisé pendant une période prolongée, il peut chauffer. Ceci n'est pas le signe d'une défaillance.

### Organisation du guide d'utilisation de l'appareil photo

Les guides suivants sont inclus, chacun étant utilisé à des fins différentes.

### **Guide élémentaire (ce guide)**

**•**  Donne des instructions de base, depuis les préparatifs initiaux jusqu'à la prise de vue, la lecture et la sauvegarde sur un ordinateur

### **Guide avancé (manuel PDF)**

**•**  Guide pratique présentant d'autres notions de base de l'appareil photo et décrivant les options de prise de vue et de lecture

### Nomenclature des pièces et conventions utilisées dans ce guide

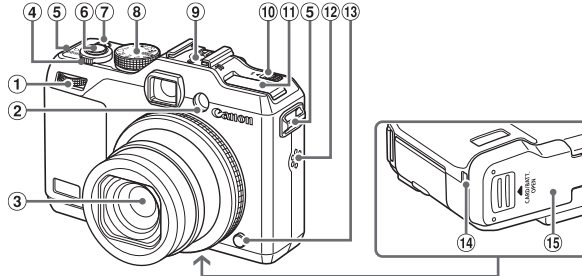

- Molette avant
- 2 Lampe
- Objectif
- Commande de zoom Prise de vue : <<a>
</a>
(téléobiectif)</a>
>
/

 $\leq$  (grand angle)  $>$ 

Lecture :  $\sqrt{Q}$  (agrandissement)> /  $\leq$  (index)>

 Dispositif de fixation de la courroie

- Molette modes
- Griffe porte-accessoires
- $(0)$  Commutateur < $\blacktriangleright$   $\blacktriangle$  (Flash relevé)>
- m Flash
- 12 Haut-parleur
- $\overline{13}$  Touche de déverrouillage de la baque
- $\overline{a}$  Orifice pour le câble du connecteur CC
- Couvercle du logement de la batterie et de la carte mémoire Douille de fixation du trépied
- Déclencheur
- Touche/témoin d'alimentation
- **•**  Les modes de prise de vue, ainsi que les icônes et le texte à l'écran sont indiqués entre crochets. bijectif)>/<br>angle)> (a) Haut-parleur<br>angle)> (a) Orifice pour le dé<br>issement)>/ (a) Orifice pour le dévourcie<br>courroie de la carte du<br>courroie de la carte<br>tion<br>vue, ainsi que les icônes et<br>s.<br>tantes que vous devez connai
- **•**  : Informations importantes que vous devez connaître
- **•**  : Remarques et conseils pour l'utilisation avancée de l'appareil photo
- $\Box$ xx : Pages avec des informations connexes (dans cet exemple, « xx » représente un numéro de page)
- **•**  Les instructions de ce guide s'appliquent à l'appareil photo avec les réglages par défaut.
- **•**  Par commodité, toutes les cartes mémoire prises en charge sont simplement appelées « cartes mémoire ».
- Les onglets indiqués au-dessus des titres indiquent si la fonction est utilisée pour les photos, les vidéos ou les deux.

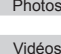

- : Indique que la fonction est utilisée lors de la prise de vue ou de l'affichage des photos.
- : Indique que la fonction est utilisée lors de la prise de vue ou de la lecture de vidéos.
- Les touches et les commandes suivantes de l'appareil photo sont représentées par des icônes.
	- $\leq$  Touche Haut  $\textcircled{1}$  au dos  $\leq$  Touche Bas  $\textcircled{2}$  au dos
	-
- 
- <<> Touche Gauche ® au dos <<sup>4</sup>> Molette de sélection ® au dos
- 
- <**▶**> Touche Droite 20 au dos <<<<<<<>
Molette avant ① à l'avant

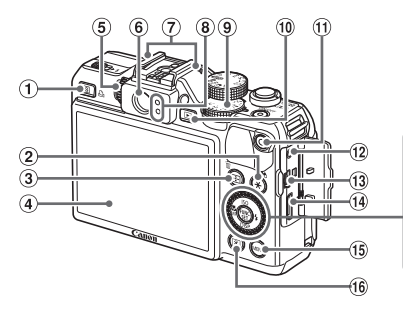

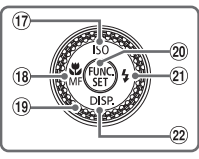

- $\circ$  Touche < S (Raccourci)> / < $A$  (Impression directe)>
- $(2)$  Touche < $\bigstar$  (Mémorisation de l'exposition automatique/ Mémorisation de l'exposition au flash)> / < (Filtrage de l'affichage des images)> Loue/<br>
Sition au flash)>/<br>
ange des images)> <br>
ange des images)> <br>
Touche <|<br>
Touche <|<br>
⊕<br>
Touche <|<br>
⊕<br>
Touche <|<br>
⊕<br>
Touche <|<br>
⊕<br>
point man<br>
point man<br>
moint man<br>
moint man<br>
moint man<br>
moint man<br>
moint man<br>
moint man<br>
- Touche < (Sélecteur de zone AF)> / <fm (Effacer une image)>
- Écran (Écran LCD)
- Molette de réglage dioptrique
- Viseur
- Microphone
- Indicateur
- Molette de correction d'exposition
- <sup>(10)</sup> Touche <**I→** (Lecture)>
- Touche Vidéo
- 12 Borne de la télécommande
- Borne AV OUT (Sortie audio/vidéo) / DIGITAL
- **14** Borne HDMI™
- (16) Touche <MENU>
- Touche < (Mesure)>
- 17 Touche < SO (Vitesse ISO)> / Haut
- 18 Touche <<u>
Kacro)> / <<ra>MF (Mise au</a> point manuelle)> / Gauche
- Molette de sélection
- Touche FUNC./SET
- 21) Touche <<<r />  $\blacktriangleright$  (Flash)> / Droite
- 22 Touche <DISP (Affichage)> / Bas

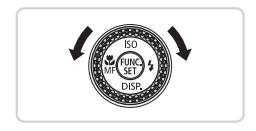

**D** Tourner la molette de sélection constitue un moyen de choisir des éléments de réglage, de changer d'images ou d'exécuter d'autres opérations. La plupart de ces opérations sont également disponibles avec les touches <a><**v**><<>>

Dans ce quide, les icônes sont utilisées pour représenter les touches et les molettes de l'appareil photo correspondantes sur lesquelles elles apparaissent ou auxquelles elles ressemblent.

### Table des matières

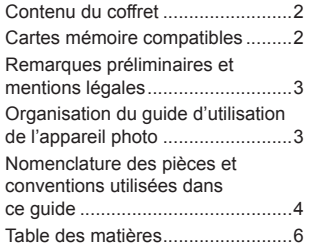

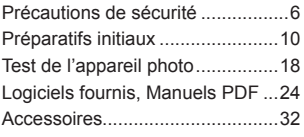

### Précautions de sécurité

- **•** Avant d'utiliser le produit, veuillez lire attentivement les précautions de sécurité exposées ci-après. Veillez à toujours utiliser le produit de manière appropriée.
- **•** Les précautions de sécurité reprises aux pages suivantes ont pour but d'éviter tout risque de dommages corporels et matériels. L'auto-grande de processe de la contraté reprises aux pages suivid<br>commages corporels et matéries guides fournis avec les activides proportions avec les activides<br>flash à proximité des yeux<br>fe par le flash pourrait provoc
- **•** Veuillez lire également les guides fournis avec les accessoires en option que vous utilisez.

Avertissement Indique un risque de blessure grave ou mortelle.

#### **• Ne déclenchez pas le flash à proximité des yeux d'une personne.** La lumière intense générée par le flash pourrait provoquer des lésions oculaires. Si le sujet est un enfant en bas âge, respectez une distance d'au moins un mètre (39 pouces) lors de l'utilisation du flash.

#### **• Rangez cet équipement hors de la portée des enfants.**

Courroie/dragonne : placée autour du cou d'un enfant, la courroie/dragonne présente un risque de strangulation.

- **• Utilisez uniquement des sources d'alimentation recommandées.**
- **• N'essayez pas de démonter, transformer ou chauffer le produit.**
- **• Évitez de faire tomber le produit ou de le soumettre à des chocs violents.**
- **• Pour éviter tout risque de blessure, ne touchez pas l'intérieur du produit si vous l'avez laissé tomber ou s'il est endommagé.**
- **• Arrêtez immédiatement d'utiliser le produit si de la fumée ou des émanations nocives s'en dégagent.**
- **• N'utilisez pas de solvants organiques tels que de l'alcool, de la benzine ou un diluant pour nettoyer le produit.**
- **• Évitez tout contact entre le produit et de l'eau (par exemple, de l'eau de mer) ou d'autres liquides.**

#### **• Évitez toute infiltration de liquides ou de corps étrangers dans l'appareil photo.**

Il pourrait en résulter une décharge électrique ou un incendie. Si un liquide ou un corps étranger entre en contact avec l'intérieur de l'appareil photo, mettez celui-ci immédiatement hors tension et retirez la batterie.

Si le chargeur de batterie est mouillé, débranchez-le de la prise et contactez le distributeur de l'appareil photo ou un centre d'assistance Canon.

#### **• Ne regardez pas de sources lumineuses intenses par le viseur (le soleil sous un ciel dégagé, par exemple).**

Votre vue risquerait d'être endommagée.

- **• Utilisez uniquement la batterie recommandée.**
- **• Évitez de placer la batterie à proximité d'une flamme ou en contact direct avec celle-ci.**
- **• Débranchez le cordon d'alimentation régulièrement et, au moyen d'un chiffon sec, éliminez la poussière accumulée sur la fiche, sur l'extérieur de la prise secteur et autour.**
- **• Ne manipulez jamais le cordon d'alimentation avec les mains humides.**
- **• N'utilisez pas l'équipement de manière à dépasser la capacité nominale de la prise électrique ou des accessoires du câblage. Ne l'utilisez pas si le cordon d'alimentation ou la fiche sont endommagés, ou si la fiche n'est pas correctement enfoncée dans la prise.** se secteur et autour.<br>s le cordon d'alimentation a<br>é électrique ou des accesses<br>é électrique ou des accesses<br>ordon d'alimentation ou la f<br>pas correctement enfoncée<br>entre des objets métalliques<br>s saletés et les bornes ou<br>pl
- **• Évitez tout contact entre des objets métalliques (épingles ou clés, par exemple) ou des saletés et les bornes ou la fiche.**

La batterie pourrait exploser ou couler, entraînant une décharge électrique ou un incendie. Vous pourriez vous blesser et détériorer l'environnement. En cas de fuite du liquide d'une batterie et de contact de l'électrolyte de la batterie avec les yeux, la bouche, la peau ou les vêtements, rincez immédiatement avec de l'eau.

#### **• Éteignez l'appareil photo dans les lieux où l'utilisation d'un appareil photo est interdite.**

Les ondes électromagnétiques émises par l'appareil photo peuvent perturber le fonctionnement des instruments électroniques ou d'autres dispositifs. Soyez vigilant lorsque vous utilisez l'appareil photo dans un endroit où l'utilisation de dispositifs électroniques est restreinte, dans un avion ou dans une structure médicale, par exemple.

#### **• Pour lire les CD-ROM fournis, utilisez un lecteur de CD qui prend en charge les CD-ROM de données.**

L'écoute d'un CD-ROM depuis un lecteur de CD audio (lecteur de musique) via un casque peut entraîner une perte auditive en cas de niveau sonore élevé. Par ailleurs, cela risquerait d'endommager les enceintes.

**Attention** Indique un risque de blessure.

- **• Prenez soin de ne pas cogner l'appareil photo, de ne pas l'exposer à des chocs violents ni de le coincer entre d'autres objets lorsque vous le tenez par la dragonne.**
- **• Veillez à ne pas cogner l'objectif ni à exercer une pression excessive sur celui-ci.**

Vous pourriez vous blesser ou endommager l'appareil photo.

**• Veillez à ne pas soumettre l'écran à des chocs violents.** Si l'écran se fend, vous pourriez vous blesser avec les fragments brisés.

**• Lors de l'utilisation du flash, prenez garde de ne pas le recouvrir de vos doigts ou d'un tissu.**

Vous pourriez vous brûler ou endommager le flash.

- **• Évitez d'utiliser, de placer ou de ranger le produit dans les lieux suivants : - Endroits directement exposés aux rayons du soleil**
	- **- Endroits susceptibles d'atteindre des températures supérieures à 40 °C (104 °F)**
	- **- Endroits humides ou poussiéreux**

Les conditions précitées peuvent provoquer une fuite, une surchauffe ou une explosion de la batterie, entraînant un risque de décharge électrique, d'incendie, de brûlures ou d'autres blessures. exposes aux rayons au some<br>
s d'atteindre des température<br>
poussiéreux<br>
peuvent provoquer une fuite,<br>
rie, entraînant un risque de d<br>
d'autres blessures.<br>
s risquent également de déforteur de batterie.

Des températures élevées risquent également de déformer le boîtier de l'appareil photo ou du chargeur de batterie.

- **• Les effets de transition d'un diaporama peuvent occasionner une gêne en cas de visualisation prolongée.**
- **• Lors de l'utilisation d'objectifs en option vendus séparément, prenez soin de bien les fixer.**

Si l'objectif se desserre et tombe, il risque de se fendre et les éclats de verre pourraient occasionner des coupures.

Attention | Indique un risque de dommages matériels.

**• Ne dirigez pas l'appareil photo vers des sources lumineuses intenses (le soleil sous un ciel dégagé, par exemple).**

Vous risqueriez d'endommager le capteur.

- **• Lorsque vous utilisez l'appareil photo sur la plage ou dans un endroit venteux, prenez soin de ne pas laisser pénétrer de la poussière ou du sable à l'intérieur de l'appareil.**
- **• N'appuyez pas sur le flash pour l'abaisser et ne forcez pas pour l'ouvrir.** Cela pourrait provoquer un dysfonctionnement du produit.

**• Dans le cas d'une utilisation normale, le flash peut dégager une légère fumée.**

Ce phénomène est dû à l'intensité élevée du flash, qui entraîne la combustion des poussières et des substances étrangères présentes sur l'avant de l'appareil. Utilisez un coton-tige pour retirer la saleté, les poussières ou les substances étrangères de la surface du flash afin d'éviter toute accumulation de chaleur et tout dégât au niveau de l'appareil.

**• Retirez et rangez la batterie lorsque vous n'utilisez pas l'appareil photo.**

Si vous laissez la batterie dans l'appareil photo, une fuite risque d'engendrer des dommages matériels.

**• Avant de jeter la batterie, couvrez les bornes avec de l'adhésif ou un autre isolant.**

Tout contact avec d'autres éléments métalliques peut provoquer un incendie ou une explosion.

- **• Débranchez le chargeur de batterie de la prise secteur lorsque la batterie est chargée ou si vous ne l'utilisez pas.**
- **• Veillez à ne rien poser sur le chargeur de batterie (chiffon, par exemple) pendant la charge.**

Le fait de laisser le chargeur de batterie branché pendant une période prolongée peut entraîner sa surchauffe et une déformation, voire un incendie. rgeur de batterie de la prise<br>e ou si vous ne l'utilisez pa<br>ser sur le chargeur de batte<br>a charge.<br>argeur de batterie branché p<br>ner sa surchauffe et une défo<br>batterie à proximité d'anim

**• Évitez de placer la batterie à proximité d'animaux.**

Une morsure dans la batterie peut provoquer une fuite, une surchauffe ou une explosion, entraînant un risque d'incendie ou de blessures.

- **• Lorsque vous rangez l'appareil photo dans votre sac, veillez à ce qu'aucun objet dur n'entre en contact avec l'écran.**
- **• N'attachez pas d'objets durs à l'appareil photo.**

Vous risqueriez de provoquer un dysfonctionnement de l'appareil ou d'endommager l'écran.

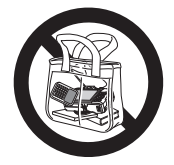

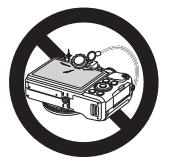

### Préparatifs initiaux

Préparez-vous à la prise de vue comme suit.

### Fixation de la courroie

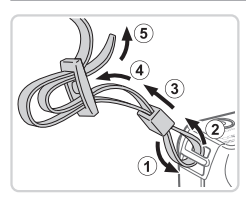

### **Attachez la courroie.**

- $\bullet$  Attachez la courroie fournie à l'appareil photo conformément à l'illustration.
- $\bullet$  De l'autre côté de l'appareil photo, attachez la courroie de la même façon.

### Prise en main de l'appareil photo

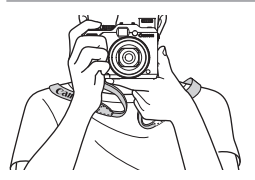

- Placez la courroie autour de votre cou.
- **Pendant la prise de vue, gardez les** bras près du corps et tenez fermement l'appareil photo pour l'empêcher de bouger. Si vous avez déployé le flash, ne reposez pas les doigts dessus. ■ Pendant la prise de<br>bras près du corps (<br>l'appareil photo pou<br>bouger. Si vous ave<br>reposez pas les doig

### Charge de la batterie

Avant d'utiliser l'appareil photo, chargez la batterie avec le chargeur fourni. Veillez à charger la batterie au départ, car l'appareil photo n'est pas vendu avec la batterie chargée.

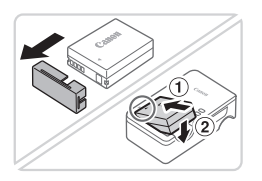

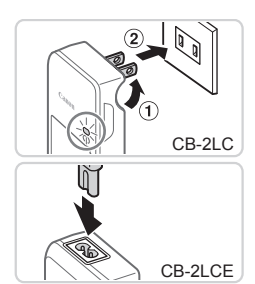

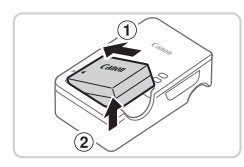

### *1* **Retirez le couvercle du logement de la batterie et insérez la batterie dans le chargeur.**

Retirez le couvercle de la batterie. alignez les repères  $\triangle$  sur la batterie et le chargeur, puis insérez la batterie en l'enfonçant (1) et en l'abaissant (2).

### *2* **Chargez la batterie.**

- $\bullet$  CB-2LC : sortez la fiche ( $\circ$ ) et branchez le chargeur sur une prise secteur  $(2)$ .
- $\bigcirc$  CB-2LCE : branchez le cordon d'alimentation sur le chargeur et l'autre extrémité sur une prise secteur. 2 Chargez la b.<br>
CB-2LC : sortez<br>
le chargeur sur u<br>
CB-2LCE : branc<br>
d'alimentation su<br>
extrémité sur un<br>
Le témoin de cha
	- $\blacktriangleright$  Le témoin de charge devient orange et la charge commence.
	- $\triangleright$  Une fois la charge terminée, le témoin devient vert.

### *3* **Retirez la batterie.**

 $\bullet$  Après avoir débranché le chargeur de batterie, retirez la batterie en l'enfonçant  $(①)$  puis en la soulevant  $(②)$ .

- Afin de protéger la batterie et de la conserver dans des conditions optimales, ne la chargez pas continuellement pendant plus de 24 heures.
	- **•** Pour les chargeurs de batterie utilisant un cordon d'alimentation, ne fixez pas le chargeur ou le cordon à d'autres appareils, sous peine d'endommager le produit ou de provoquer son dysfonctionnement.
	- **•**  Pour en savoir plus sur la durée de charge et le nombre de prises de vue ou la durée d'enregistrement possibles avec une batterie complètement chargée, voir « Caractéristiques » ([1323) du Guide d'utilisation de l'appareil photo.

### Insertion de la batterie et de la carte mémoire

Insérez la batterie fournie et une carte mémoire (vendue séparément) dans l'appareil photo.

Veuillez noter qu'avant d'utiliser une nouvelle carte mémoire (ou une carte mémoire formatée sur un autre appareil), il est nécessaire de la formater avec cet appareil photo (consultez le Guide d'utilisation de l'appareil photo). et une carte mémoire (vendi<br>
utiliser une nouvelle carte mé<br>
autre appareil), il est nécess<br>
consultez le *Guide d'utilisatio*<br> **El Vérifiez la posit<br>
le preudite de pre** 

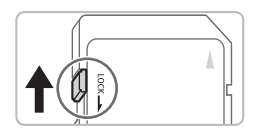

### *1* **Vérifiez la position de la languette de protection contre l'écriture de la carte.**

L'enregistrement n'est pas possible sur les cartes mémoire dont la languette de protection contre l'écriture est en position verrouillée (abaissée). Faites glisser la languette vers le haut jusqu'au déclic dans la position déverrouillée.

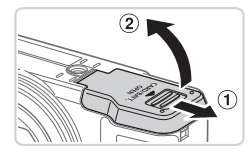

#### *2* **Ouvrez le couvercle.**

 $\bullet$  Faites glisser le couvercle  $( \circ )$  et ouvrez- $|e(2)|$ .

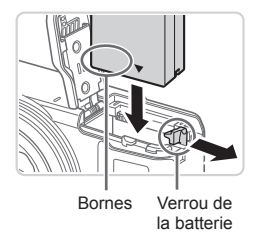

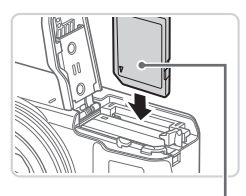

Étiquette

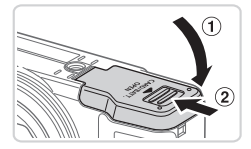

### *3* **Insérez la batterie.**

- $\bullet$  Tout en appuyant sur le verrou de la batterie dans le sens de la flèche, insérez la batterie comme illustré et enfoncezla jusqu'au déclic dans la position verrouillée.
- $\bullet$  Si vous insérez la batterie dans le mauvais sens, elle ne peut pas être verrouillée dans la bonne position. Vérifiez toujours que la batterie est tournée dans le bon sens et se verrouille lorsque vous l'insérez.

### *4* **Insérez la carte mémoire.**

- $\bullet$  Insérez la carte mémoire dans le sens illustré jusqu'au déclic dans la position verrouillée.
- Assurez-vous que la carte mémoire est tournée dans le bon sens lorsque vous l'insérez. L'insertion d'une carte mémoire dans le mauvais sens peut endommager l'appareil photo. Insérez la carte i<br>
illustré jusqu'au<br>
verrouillée.<br>
Assurez-vous qu<br>
tournée dans le l'insérez.<br>
L'inser<br>
dans le mauvais<br>
l'appareil photo.

### *5* **Fermez le couvercle.**

 $\bullet$  Abaissez le couvercle  $( \circ )$  et maintenezle enfoncé pendant que vous le faites glisser jusqu'au déclic dans la position fermée  $(2)$ .

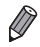

Pour des indications sur le nombre de prises de vue ou d'heures d'enregistrement pouvant être sauvegardé sur une carte mémoire, voir « Caractéristiques » ([1] 323) du Guide d'utilisation de l'appareil photo.

### **Retrait de la batterie et de la carte mémoire**

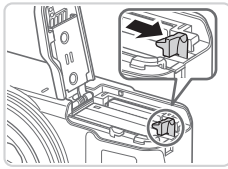

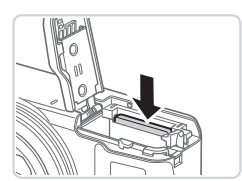

### **Retirez la batterie.**

- zz Ouvrez le couvercle et appuyez sur le verrou de la batterie dans le sens de la flèche.
- $\triangleright$  La batterie sort de son logement.

#### **Retirez la carte mémoire.**

- $\bullet$  Appuyez sur la carte mémoire jusqu'au déclic, puis relâchez-la lentement.
- $\triangleright$  La carte mémoire sort de son logement.

### <span id="page-47-0"></span>Réglage de la date et de l'heure

Réglez correctement la date et l'heure actuelles comme suit si l'écran [Date/ Heure] s'affiche lorsque vous allumez l'appareil photo. Les informations spécifiées de cette façon sont enregistrées dans les propriétés de l'image lorsque vous photographiez et sont utilisées lorsque vous gérez les images par date de prise de vue ou imprimez les images en affichant la date. Vous pouvez également ajouter un cachet date aux photos, si vous le souhaitez (consultez le Guide d'utilisation de l'appareil photo). **date et de l'heure**<br>ate et l'heure actuelles comm<br>ous allumez l'appareil photo.<br>sont enregistrées dans les p<br>ez et sont utilisées lorsque v

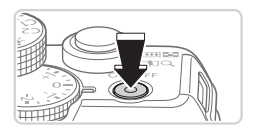

- *1* **Mettez l'appareil photo sous tension.**
	- $\bullet$  Appuyez sur la touche ON/OFF.
	- $\triangleright$  L'écran [Date/Heure] s'affiche.

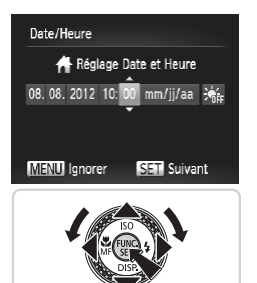

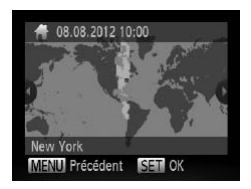

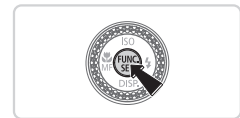

### <span id="page-48-0"></span>*2* **Réglez la date et l'heure.**

- Appuyez sur les touches <<> choisir une option.
- Appuyez sur les touches < $\blacktriangle$ >< $\blacktriangledown$ > ou tournez la molette <<sup>2</sup> pour spécifier la date et l'heure.
- $\bullet$  Ceci fait, appuyez sur la touche  $\lt^{\text{func}}$ .

- *3* **Définissez le fuseau horaire de votre pays.**
- Appuyez sur les touches < $\blacklozenge$  > ou tournez la molette <<sup>3</sup> > pour choisir le fuseau horaire de votre pays. Appuyez sur les<br>tournez la molett<br>fuseau horaire d<br>**Finalisez le p<br>réglage.**

#### *4* **Finalisez le processus de réglage.**

- $\circ$  Appuyez sur la touche  $\leq^{\text{FURC}}_{\text{SE}}$  lorsque vous avez terminé. Après l'affichage d'un message de confirmation, l'écran de réglage disparaît.
- Pour mettre l'appareil photo hors tension, appuyez sur la touche ON/OFF.
- L'écran [Date/Heure] s'affichera chaque fois que vous mettrez l'appareil photo sous tension tant que vous n'aurez pas réglé la date, l'heure et le fuseau horaire de votre pays. Renseignez les informations correctes.

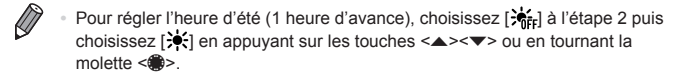

### **Modification de la date et de l'heure**

Ajustez la date et l'heure comme suit.

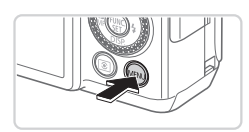

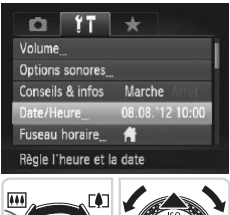

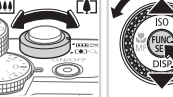

- *1* **Accédez au menu de l'appareil photo.**
	- $\bullet$  Appuyez sur la touche <MENU>.

### *2* **Choisissez [Date/Heure].**

- $\bullet$  Déplacez la commande de zoom pour choisir l'onglet [11].
- Appuyez sur les touches < $\blacktriangle$ >< $\blacktriangledown$ > ou tournez la molette <<sup>2</sup> pour choisir [Date/Heure], puis appuyez sur la touche  $\leq$ (FUNC)  $>$ .
- *3* **Modifiez la date et l'heure.**
	- $\bullet$  Exécutez l'étape 2 de  $\Box$ 15 pour ajuster les réglages.
- $\bullet$  Appuyez sur la touche <MENU> pour fermer le menu. Franceure<br>
S. Modifiez la date<br>
Exécutez l'étape 2 de la dister les réglages<br>
Appuyez sur la touc<br>
fermer le menu.

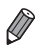

- Les réglages de la date/heure peuvent être conservés pendant 3 semaines environ par la pile de sauvegarde de la date intégrée à l'appareil photo une fois la batterie retirée.
- **•**  La pile de sauvegarde de la date se recharge en 4 heures environ une fois que vous insérez une batterie chargée ou raccordez l'appareil photo à un kit adaptateur secteur (vendu séparément, consultez le Guide d'utilisation de l'appareil photo), même avec l'appareil photo hors tension.
- **•**  Lorsque la pile de sauvegarde de la date est déchargée, l'écran [Date/ Heure] s'affiche à la mise sous tension de l'appareil photo. Exécutez les étapes de  $\Box$ 14 pour régler la date et l'heure.

### Langue d'affichage

Changez de langue d'affichage au besoin.

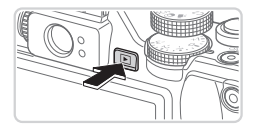

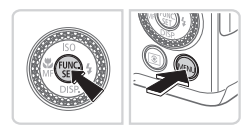

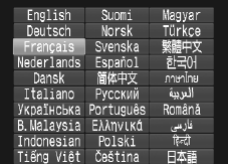

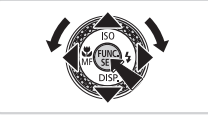

- *1* **Activez le mode de lecture.**
- $\bullet$  Appuyez sur la touche  $\leq$   $\blacktriangleright$   $\geq$ .
- *2* **Accédez à l'écran de réglage.**
	- $\bullet$  Appuyez sur la touche  $\leq$   $\binom{m}{\text{gr}}$  et maintenez-la enfoncée, puis appuyez immédiatement sur la touche <MFNU>
- *3* **Réglez la langue d'affichage.**
- Appuyez sur les touches <o><p><q><r> ou tournez la molette <7> pour choisir une langue, puis appuyez sur la touche  $\leq$   $\frac{f(\text{FIR})}{\text{FIP}}$ . **3 Réglez la lan<br>
Appuyez sur les<br>
<br>
Appuyez sur les<br>
<br>
Sex pour choisine appuyez sur la text<br>
Due fois la langu<br>
l'écran de réglag** 
	- $\triangleright$  Une fois la langue d'affichage définie. l'écran de réglage disparaît.

- L'heure actuelle s'affiche si vous attendez trop longtemps à l'étape 2 après avoir appuyé sur la touche <( $\frac{m}{n}$ ) avant d'appuyer sur la touche <MENU>. Dans ce cas, appuyez sur la touche  $\langle \frac{f(m)}{55} \rangle$  pour supprimer l'affichage de l'heure et répétez l'étape 2.
	- Pour modifier la langue d'affichage, vous pouvez également appuyer sur la touche <MENU> et choisir [Langue  $\sqrt{3}$ ] sur l'onglet [11].

## Test de l'appareil photo

Suivez ces instructions pour mettre l'appareil photo sous tension, prendre des photos ou filmer des vidéos, puis les afficher.

### Prise de vue (Smart Auto)

Pour la sélection entièrement automatique des réglages optimaux pour des scènes données, laissez simplement l'appareil photo déterminer le sujet et les conditions de prise de vue.

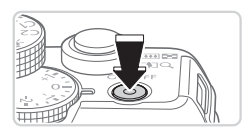

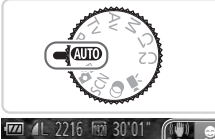

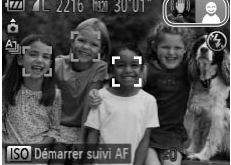

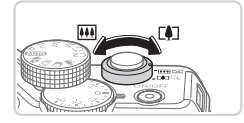

#### *1* **Mettez l'appareil photo sous tension.**

- $\bullet$  Appuyez sur la touche ON/OFF.
- E'écran de démarrage s'affiche.

### *2* **Activez le mode <**A**>.**

- Positionnez la molette modes sur  $<$  (NIO)  $>$
- $\bullet$  Pointez l'appareil photo sur le sujet. Lorsque l'appareil photo détermine la scène, un léger clic est émis. Positionnez la mole<br>
Positionnez la mole<br>
Pointez l'appareil p<br>
Lorsque l'appareil p<br>
scène, un léger clic<br>
Les icônes représer<br>
le mode de stabilisa
	- $\triangleright$  Les icônes représentant la scène et le mode de stabilisation de l'image s'affichent dans le coin supérieur droit de l'écran.
	- $\triangleright$  Les cadres affichés autour des sujets détectés indiquent qu'ils sont mis au point.

### *3* **Composez la vue.**

**• Pour faire un zoom avant et agrandir le** sujet, déplacez la commande de zoom en direction de <[4]> (téléobjectif) et pour faire un zoom arrière, déplacez-la en direction de  $\leq$  (444) > (grand angle).

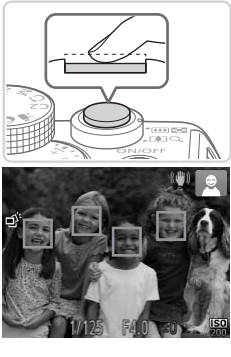

### *4* **Photographiez ou filmez. Prise de photos Faites la mise au point.**

zz Appuyez légèrement sur le déclencheur à mi-course. L'appareil photo émet deux bips après la mise au point et les zones AF s'affichent pour indiquer les zones de l'image mises au point.

- ∃⊨≤
	- Si [Ériger le flash] s'affiche à l'écran, déplacez le commutateur <▶ ½ > pour relever le flash. Il se déclenchera au moment de la prise de vue. Si vous préférez ne pas utiliser le flash, enfoncezle du doigt dans l'appareil photo. Si [Enger le flash<br>
	déplacez le com<br>
	relever le flash. I<br>
	moment de la pr<br>
	préférez ne pas<br>
	le du doigt dans<br>
	2)<br> **Prenez la pho**

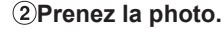

- <sup>o</sup> Appuyez sur le déclencheur à fond.
- $\triangleright$  Au moment de la prise de vue, le son du déclencheur est émis, et dans de faibles conditions d'éclairage si vous avez soulevé le flash, il se déclenche automatiquement.
- $\bullet$  Maintenez l'appareil photo immobile jusqu'à ce que le son du déclencheur cesse.
- $\triangleright$  Votre photo ne s'affiche que lorsque l'appareil photo est de nouveau prêt à photographier.

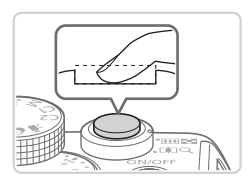

#### Test de l'appareil photo

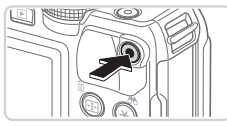

Temps écoulé

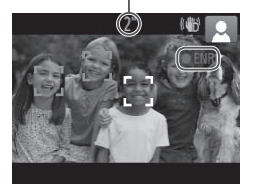

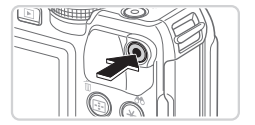

### **Réalisation de vidéos Commencez à filmer.**

- $\bullet$  Appuyez sur la touche vidéo. L'appareil photo émet un bip lorsque l'enregistrement débute, et [<sup>[</sup> $E$ NR] s'affiche avec le temps écoulé.
- XX Des bandes noires affichées en haut et en bas de l'écran indiquent les zones d'image non enregistrées.
- $\triangleright$  Les cadres affichés autour des visages détectés indiquent qu'ils sont mis au point.
- $\bullet$  Dès que l'enregistrement commence, vous pouvez retirer le doigt de la touche vidéo.

### **Terminez la prise de vue.**

 $\bullet$  Appuyez à nouveau sur la touche vidéo pour arrêter l'enregistrement. L'appareil photo émet deux bips lorsque Vous pouvez remer<br>vidéo.<br>2) Terminez la prise<br>• Appuyez à nouveau<br>vidéo pour arrêter l'e<br>L'appareil photo ém<br>l'enregistrement s'au l'enregistrement s'arrête.

### Affichage

Après avoir pris des photos ou filmé des vidéos, vous pouvez les afficher sur l'écran comme suit.

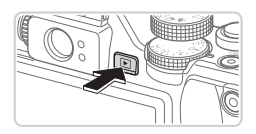

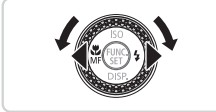

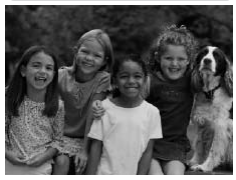

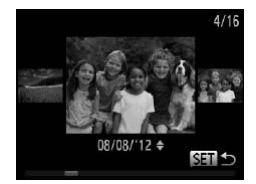

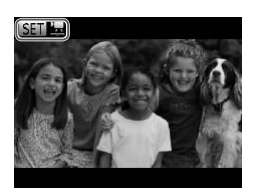

### *1* **Activez le mode de lecture.**

- $\bullet$  Appuyez sur la touche  $\leq$   $\bullet$   $\geq$ .
- ▶ Votre dernière photo est affichée.

### *2* **Parcourez vos images.**

- **Pour afficher l'image précédente.** appuyez sur la touche <q> ou tournez la molette <<sup>2</sup> > dans le sens inverse des aiguilles d'une montre. Pour afficher l'image suivante, appuyez sur la touche <**▶**> ou tournez la molette <● > dans le sens des aiguilles d'une montre. des aiguilles d'un<br>
l'image suivante<br>  $\langle \bullet \rangle$  > ou tournez<br>
sens des aiguille<br>
Maintenez les tournées pour<br>
images.
	- $\bullet$  Maintenez les touches < $\bullet$  > enfoncées pour parcourir rapidement les images.
	- zz Pour accéder au mode de défilement de l'affichage, tournez rapidement la molette <7>. Dans ce mode, tournez la molette <7> pour parcourir les images.
	- **Pour revenir au mode d'affichage image** par image, appuyez sur la touche  $\langle \frac{f_{\text{FIR}}}{50} \rangle$ .
	- Les vidéos sont identifiées par une icône [SET] [. Pour lire des vidéos, allez à l'étape 3.

#### Test de l'appareil photo

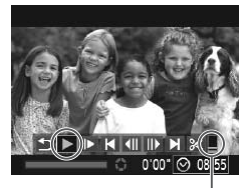

Volume

#### *3* **Lisez les vidéos.**

- $\bullet$  Appuyez sur la touche  $\lt^{\text{(FJIC)}}$  pour accéder au panneau de commande des vidéos, choisissez [ ▶ ] (appuyez sur les touches <q><r> ou tournez la molette <7>), puis appuyez à nouveau sur la touche  $\leq$  $\binom{FUR}{ST}$
- $\blacktriangleright$  La lecture commence et une fois la vidéo terminée, [ **SED '云**] s'affiche.
- **Pour régler le volume, appuyez sur les**  $t$ ouches  $\langle \blacktriangle \rangle \langle \blacktriangledown \rangle$

Pour passer au mode de prise de vue depuis le mode de lecture, appuyez sur le déclencheur à mi-course.

### **Effacement d'images**

Vous pouvez choisir et effacer les images inutiles une par une. Prenez garde lorsque vous effacez des images, car elles ne peuvent pas être récupérées.

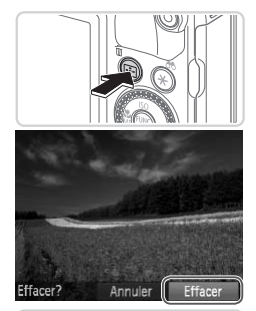

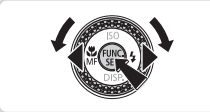

### *1* **Choisissez l'image à effacer.**

● Appuyez sur les touches <<> tournez la molette <<sup>2</sup> > pour choisir une image.

### *2* **Effacez l'image.**

- $\bullet$  Appuyez sur la touche  $\leq$ m $\geq$ .
- Lorsque [Effacer?] s'affiche, appuyez sur les touches <q><r> ou tournez la molette <<sup>2</sup> > pour choisir [Effacer], puis appuyez sur la touche  $\leq$   $\binom{FUR}{C}$ .
- $\blacktriangleright$  L'image actuelle est maintenant effacée.
- **Pour annuler l'effacement, appuyez** sur les touches <q><r> ou tournez la molette <<sup>2</sup> > pour choisir [Annuler], puis appuyez sur la touche  $\leq$   $\frac{f(\text{FJIC})}{f(\text{FJ})}$ . molette <
<br>
point appuyez sur la te<br>
<br>
L'image actuelle<br>
Pour annuler l'ef<br>
sur les touches<br>
molette <
<br>
point appuyez sur la te<br>
appuyez sur la te

Vous pouvez également effacer toutes les images en même temps (consultez le Guide d'utilisation de l'appareil photo).

### <span id="page-57-0"></span>Logiciels fournis, Manuels PDF

Les logiciels et les manuels PDF sur le CD-ROM DIGITAL CAMERA Solution Disk ([1]2) fourni sont présentés ci-dessous, accompagnés d'instructions d'installation et d'explications sur la sauvegarde des images sur un ordinateur.

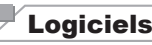

Après avoir installé les logiciels du CD-ROM, vous pouvez effectuer les actions suivantes sur votre ordinateur.

### **CameraWindow**

 $\bullet$  Importer des images et changer les réglages de l'appareil photo

### **ImageBrowser EX**

- Gérer les images : voir, rechercher et organiser
- **Imprimer et éditer les images**

### **Digital Photo Professional**

**• Parcourir, traiter et modifier les images RAW** 

### **Fonction de mise à jour automatique**

Vous pouvez effectuer une mise à jour vers la dernière version des logiciels fournis et télécharger de nouvelles fonctions via Internet (certains logiciels sont exclus). Veillez à installer les logiciels sur un ordinateur ayant une connexion Internet pour pouvoir utiliser cette fonction. Sional<br>
difier les images RAW<br> **à jour automatique**<br>
e mise à jour vers la dernière<br>
nouvelles fonctions via Internatier<br>
les logiciels sur un ordination<br>
ouvoir utiliser cette fonction.

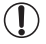

**•** L'accès à Internet est nécessaire pour utiliser cette fonction et les frais d'abonnement et d'accès au FAI doivent être réglés séparément.

### Manuels PDF

### **Guide d'utilisation de l'appareil photo**

 $\bullet$  Consultez ce guide pour avoir une meilleure compréhension du fonctionnement de l'appareil photo.

### <span id="page-57-1"></span>**Guide d'utilisation des logiciels**

 $\circ$  Reportez-vous au guide lorsque vous utilisez les logiciels fournis. Vous pouvez accéder au guide depuis le système d'aide des logiciels inclus (certains logiciels sont exclus).

### <span id="page-58-0"></span>Configuration système requise

Les logiciels fournis peuvent être utilisés sur les ordinateurs suivants. Adobe Reader est nécessaire pour visualiser les manuels PDF.

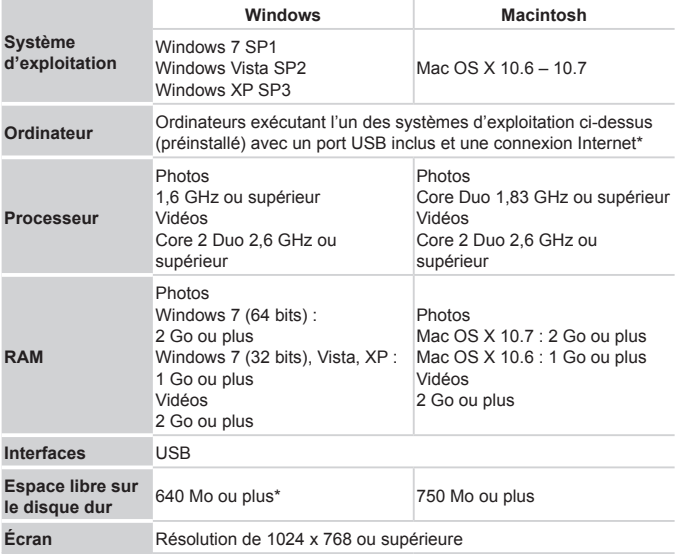

\* Silverlight 4 ou ultérieur (max. 100 Mo) doit être installé, et sous Windows XP, Microsoft .NET Framework 3.0 ou ultérieur (max. 500 Mo) doit être installé. L'installation peut prendre un certain temps, selon les performances de votre ordinateur.

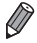

**•**  Consultez le site Web de Canon pour connaître la dernière configuration système requise, y compris les versions de système d'exploitation prises en charge.

### Installation des logiciels

Windows 7 et Mac OS X 10.6 sont utilisés à titre d'illustration. Étant donné que la fonction de mise à jour automatique des logiciels vous permet d'effectuer une mise à jour vers la dernière version et de télécharger de nouvelles fonctions via Internet (certains logiciels sont exclus), veillez à installer les logiciels sur un ordinateur ayant une connexion Internet.

### **Ce dont vous aurez besoin :**

- **Cordinateur**
- $\circ$  Câble USB (côté appareil photo : Mini-B)
- $\bullet$  CD-ROM fourni (DIGITAL CAMERA Solution Disk) ( $\Box$ 2)

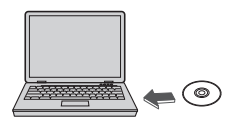

#### *1* **Insérez le CD-ROM dans le lecteur de CD-ROM de l'ordinateur.**

- Insérez le CD-ROM fourni (DIGITAL CAMERA Solution Disk) ([12] 2) dans le lecteur de CD-ROM de l'ordinateur.
- Sur un ordinateur Macintosh, après avoir inséré le disque, double-cliquez sur l'icône du disque sur le bureau pour l'ouvrir, puis double-cliquez sur l'icône [ ] affichée. **The Tecteur de CL**<br> **COPY SERVISHER SOLUTION**<br>
CAMERA Solution I<br>
Le lecteur de CD-RC<br>
Sur un ordinateur Minséré le disque, dou<br>
du disque sur le burd

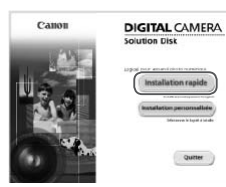

### *2* **Démarrez l'installation.**

• Cliquez sur [Installation rapide] et suivez les instructions à l'écran pour exécuter le processus d'installation.

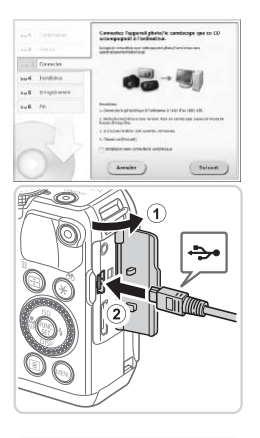

### <span id="page-60-0"></span>*3* **Lorsqu'un message vous invitant à raccorder l'appareil photo s'affiche, raccordez-le à l'ordinateur.**

Avec l'appareil photo éteint, ouvrez le couvercle  $(①)$ . Tournez la plus petite fiche du câble USB fourni dans le sens illustré, puis insérez-la complètement dans la borne de l'appareil photo (2).

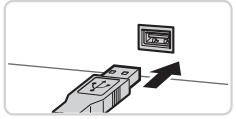

**Insérez la fiche la plus grosse du câble** USB dans le port USB de l'ordinateur. Pour en savoir plus sur les connexions USB de l'ordinateur, reportez-vous au Insérez la fiche l'USB dans le port<br>Pour en savoir p<br>USB de l'ordinat<br>mode d'emploi d mode d'emploi de l'ordinateur.

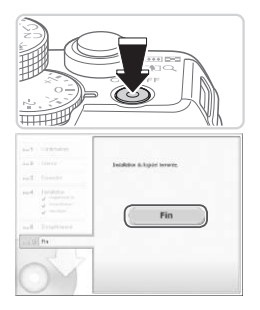

### *4* **Installez les fichiers.**

- Allumez l'appareil photo et suivez les instructions à l'écran pour exécuter le processus d'installation.
- $\triangleright$  Une fois la connexion à Internet établie la mise à jour vers la dernière version des logiciels est effectuée et de nouvelles fonctions sont téléchargées. L'installation peut prendre un certain temps, selon les performances de votre ordinateur et la connexion Internet.
- Cliquez sur [Fin] ou [Redémarrer] sur l'écran après l'installation et retirez le CD‑ROM lorsque le bureau apparaît.
- $\bullet$  Mettez l'appareil photo hors tension et débranchez le câble.
- Si vous n'êtes pas connecté à Internet, les limitations suivantes s'appliquent. - L'écran de l'étape 3 ne s'affiche pas. • Mettez l'appareil phonometé à Internet, les limitations<br>
3 ne s'affiche pas.<br>
se pourront pas être installées.<br>
se pourront pas être installées.<br>
Evous raccordez l'appareil photometallés, quelques minutes peuve
	- Certaines fonctions ne pourront pas être installées.
- **•**  La première fois que vous raccordez l'appareil photo à l'ordinateur, les pilotes devant être installés, quelques minutes peuvent être nécessaires avant que les images de l'appareil photo ne deviennent accessibles.
- Si vous disposez de plusieurs appareils photo qui ont été livrés avec ImageBrowser EX sur les CD-ROM fournis, veillez à utiliser chaque appareil photo avec le CD-ROM l'accompagnant et suivez les instructions d'installation correspondantes à l'écran. Vous vous assurez ainsi que les mises à jour et les nouvelles fonctions appropriées à chaque appareil photo seront automatiquement installées.

### Sauvegarde des images sur un ordinateur

Windows 7 et Mac OS X 10.6 sont utilisés à titre d'illustration.

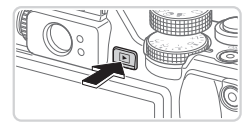

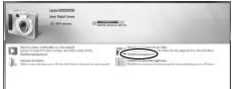

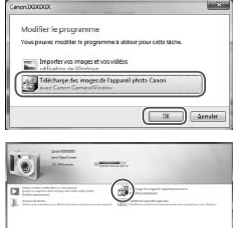

### *1* **Connectez l'appareil photo à l'ordinateur.**

- $\bullet$  Exécutez l'étape 3 de  $\Box$  27 pour raccorder l'appareil photo à l'ordinateur.
- *2* **Mettez l'appareil photo sous tension pour accéder à CameraWindow.**
	- $\bullet$  Appuyez sur la touche < $\bullet$  > pour mettre l'appareil photo sous tension.
- Sur un ordinateur Macintosh, CameraWindow s'affiche lorsqu'une connexion est établie entre l'appareil photo et l'ordinateur. COPY
	- Pour Windows, suivez les étapes présentées ci-dessous.
	- **Dans l'écran qui s'affiche, cliquez sur le** lien [ ] pour modifier le programme.
	- Choisissez [Télécharge des images] de l'appareil photo Canon avec Canon CameraWindow], puis cliquez sur [OK].
	- **Double-cliquez sur [ [ ].**

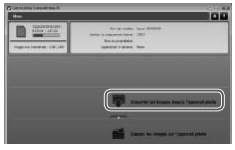

### CameraWindow *3* **Sauvegardez les images de l'appareil photo sur l'ordinateur.**

- Cliquez sur [Importer les images depuis l'appareil photo], puis sur [Importer les images non transférées].
- $\blacktriangleright$  Les images sont maintenant sauvegardées dans le dossier Images de l'ordinateur, dans des dossiers distincts nommés par date.
- Une fois les images sauvegardées, fermez CameraWindow, appuyez sur la touche < $\blacktriangleright$  pour mettre l'appareil photo hors tension, puis débranchez le câble.
- **Pour des instructions sur l'affichage** des images sur un ordinateur, reportezvous au *Guide d'utilisation des logiciels*  $($  $\Box$  $24$ ). des images sur un cous au *Guide d'util*<br>
( $\Box$ 24).

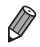

- Sous Windows 7, si l'écran de l'étape 2 ne s'affiche pas, cliquez sur l'icône [  $\Box$  ] sur la barre des tâches.
- **•**  Pour lancer CameraWindow sous Windows Vista ou XP, cliquez sur ITélécharge des images de l'appareil photo Canon avec Canon CameraWindow] sur l'écran affiché lorsque vous mettez l'appareil photo sous tension à l'étape 2. Si CameraWindow ne s'affiche pas, cliquez sur le menu [Démarrer] et choisissez [Tous les programmes] ▶ [Canon Utilities] ▶ [CameraWindow] > [CameraWindow].
- Sur un ordinateur Macintosh, si CameraWindow ne s'affiche pas après l'étape 2, cliquez sur l'icône [CameraWindow] du Dock (la barre en bas du bureau).
- **•**  Bien que vous puissiez sauvegarder les images sur un ordinateur en connectant simplement votre appareil photo à l'ordinateur sans utiliser les logiciels fournis, les limitations suivantes s'appliquent.
	- Une fois l'appareil photo connecté à l'ordinateur, vous devrez peut-être patienter quelques minutes avant que les images de l'appareil photo soient accessibles.
	- Il est possible que les images prises en orientation verticale soient sauvegardées en orientation horizontale.
	- Il se peut que les images RAW (ou les images JPEG enregistrées avec des images RAW) ne soient pas sauvegardées.
	- Les réglages de protection des images peuvent être effacés des images sauvegardées sur un ordinateur.
	- Des problèmes peuvent surgir lorsque vous sauvegardez des images ou des informations sur les images, selon la version du système d'exploitation, les logiciels utilisés ou les tailles de fichier d'images. que les images prises en orientat<br>en orientation horizontale.<br>es images RAW (ou les images J<br>ne soient pas sauvegardées.<br>le protection des images peuvent<br>sur un ordinateur.<br>peuvent surgir lorsque vous sau<br>sur les images, s
	- Certaines fonctions des logiciels fournis peuvent ne pas être disponibles, notamment l'édition de vidéos ou le retour des images sur l'appareil photo.

### Utilisation des manuels PDF

### **Guide d'utilisation de l'appareil photo**

 $\bullet$  Accédez à ce quide en double-cliquant sur l'icône de raccourci bureau.

### **Guide d'utilisation des logiciels**

 $\bullet$  Vous pouvez accéder au quide depuis le système d'aide des logiciels inclus (certains logiciels sont exclus).

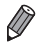

Les manuels PDF ne pourront peut-être pas être installés sur les ordinateurs présentant une configuration système insuffisante ([10] 25). Cependant, vous pouvez voir les manuels sur un ordinateur prenant en charge Adobe Reader en copiant les fichiers PDF présents dans le dossier Readme du CD‑ROM directement sur un emplacement pratique de l'ordinateur.

### Accessoires

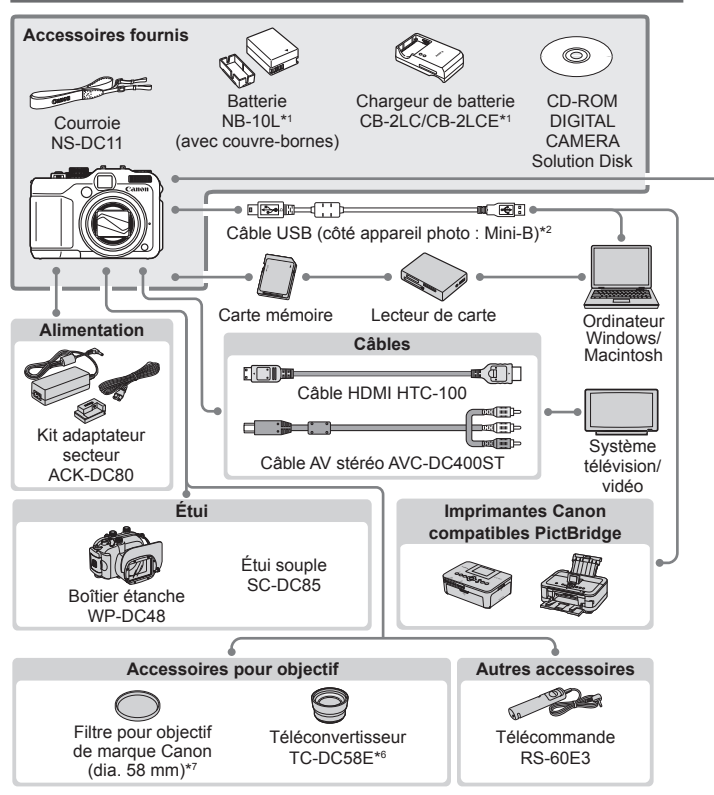

- \*1 Également disponible séparément.
- \*2 Un accessoire Canon d'origine est également disponible (Câble d'interface IFC‑400PCU).
- \*3 Flash haute puissance HF-DC1 également pris en charge.
- \*4 Ces accessoires sont également pris en charge : flashs Speedlite 580EX, 430EX, 270EX et 220EX, transmetteur Speedlite ST-E2, support Speedlite SB-E2 et adaptateur sabot TTL externe OC-E3.
- \*5 Nécessite le support BKT-DC1 et l'adaptateur sabot TTL externe OC-E3.
- \*6 Nécessite l'adaptateur de conversion optique LA-DC58L.
- \*7 Nécessite l'adaptateur de filtre FA-DC58D.

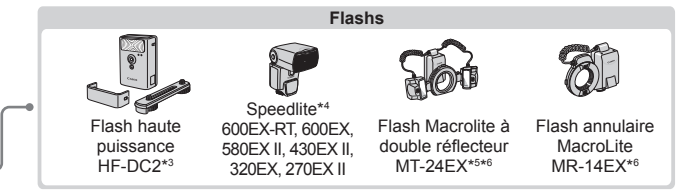

#### **L'utilisation d'accessoires Canon d'origine est recommandée.**

Cet appareil photo numérique est conçu pour offrir des performances optimales avec des accessoires Canon d'origine.

Canon décline toute responsabilité en cas de dommage subi par ce produit et/ ou d'accidents (incendie, etc.) causés par le dysfonctionnement d'un accessoire d'une marque autre que Canon (fuite et/ou explosion de la batterie, par exemple). Veuillez noter que cette garantie ne s'applique pas aux réparations découlant du dysfonctionnement d'un accessoire d'une marque autre que Canon, même si vous demandez que ces réparations soient effectuées à votre charge.

#### **ATTENTION**

RISQUE D'EXPLOSION EN CAS D'UTILISATION DES BATTERIES NON CONFORMES. REPORTEZ-VOUS AUX RÉGLEMENTATIONS LOCALES POUR L'ABANDON DES BATTERIES USAGÉES. accessoire d'une marque autre quations soient effectuées à votre c<br>EN CAS D'UTILISATION DES B<br>EEZ-VOUS AUX RÉGLEMENTAT<br>ERIES USAGÉES.<br>a et les Etats-Unis seulement :

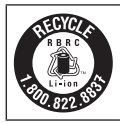

#### **Le Canada et les Etats-Unis seulement :**

La batterie aux ions de lithium qui actionne le produit est recyclable. Pour obtenir des renseignements sur les façons de recycler cette batterie, veuillez appeler au 1-800-8-BATTERY.

### **Réglementation canadienne sur les interférences radio**

Cet appareil numérique de la classe B est conforme à la norme NMB-003 du Canada.

Pour assurer le fonctionnement approprié de ce produit, on recommande l'utilisation d'accessoires de Canon authentiques.

#### **Marques déposées**

- • Le logo SDXC est une marque commerciale de SD-3C, LLC.
- • Cet appareil intègre la technologie exFAT concédée sous licence par **Microsoft**
- HDMI, le logo HDMI et High-Definition Multimedia Interface sont des marques ou des marques déposées de HDMI Licensing LLC.
- Le logo iFrame et le symbole iFrame sont des marques commerciales d'Apple Inc.

### **À propos de la licence MPEG-4**

This product is licensed under AT&T patents for the MPEG-4 standard and may be used for encoding MPEG-4 compliant video and/or decoding MPEG-4 compliant video that was encoded only (1) for a personal and non-commercial purpose or (2) by a video provider licensed under the AT&T patents to provide MPEG-4 compliant video. No license is granted or implied for any other use for MPEG-4 standard. \* Avis indiqué en anglais conformément à la réglementation.

### **Limitation de la responsabilité**

- La réimpression, la transmission ou le stockage dans un système de stockage d'une partie quelconque de ce guide sans l'autorisation de Canon est strictement interdit. miplied for any other use for<br>informément à la réglementation.<br>**sponsabilité**<br>ansmission ou le stockage de<br>quelconque de ce guide sant interdit.<br>droit de modifier à tout mome
- • Canon se réserve le droit de modifier à tout moment le contenu de ce guide, sans avis préalable.
- • Les illustrations et les captures d'écran utilisées dans ce guide peuvent différer légèrement de l'équipement utilisé.
- Indépendamment de ce qui précède, Canon décline toute responsabilité en cas de dommages dus à une utilisation inadaptée des produits.